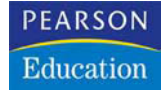

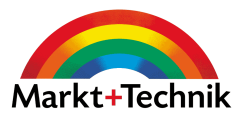

# **Windows XP Bild für Bild**

**Sehen und Können**

**IGNAZ SCHELS**

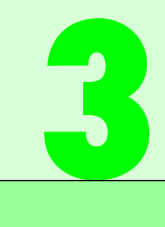

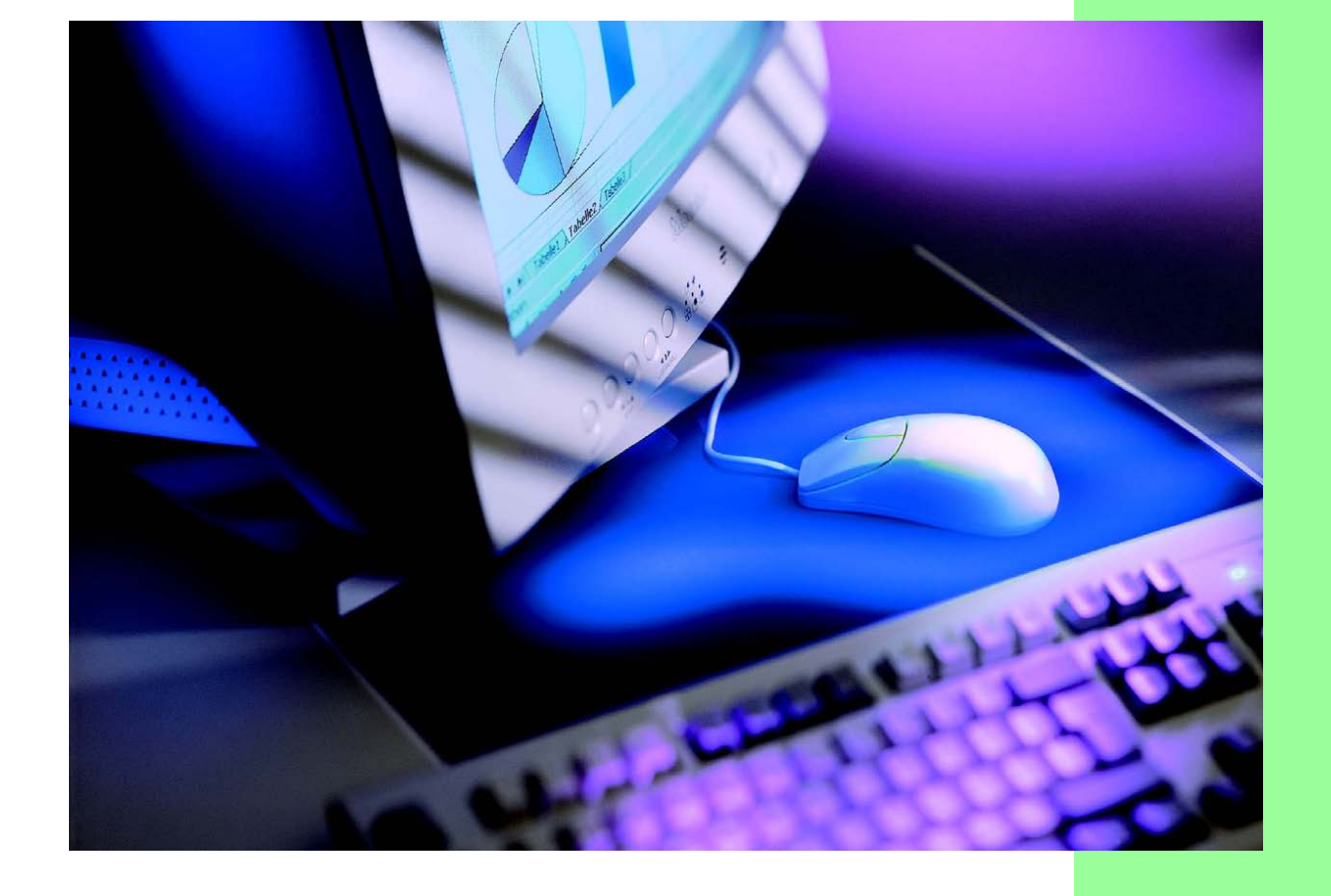

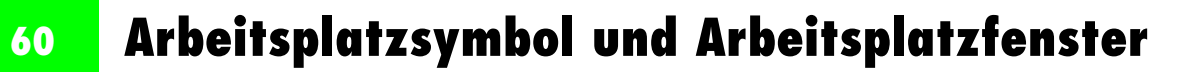

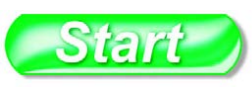

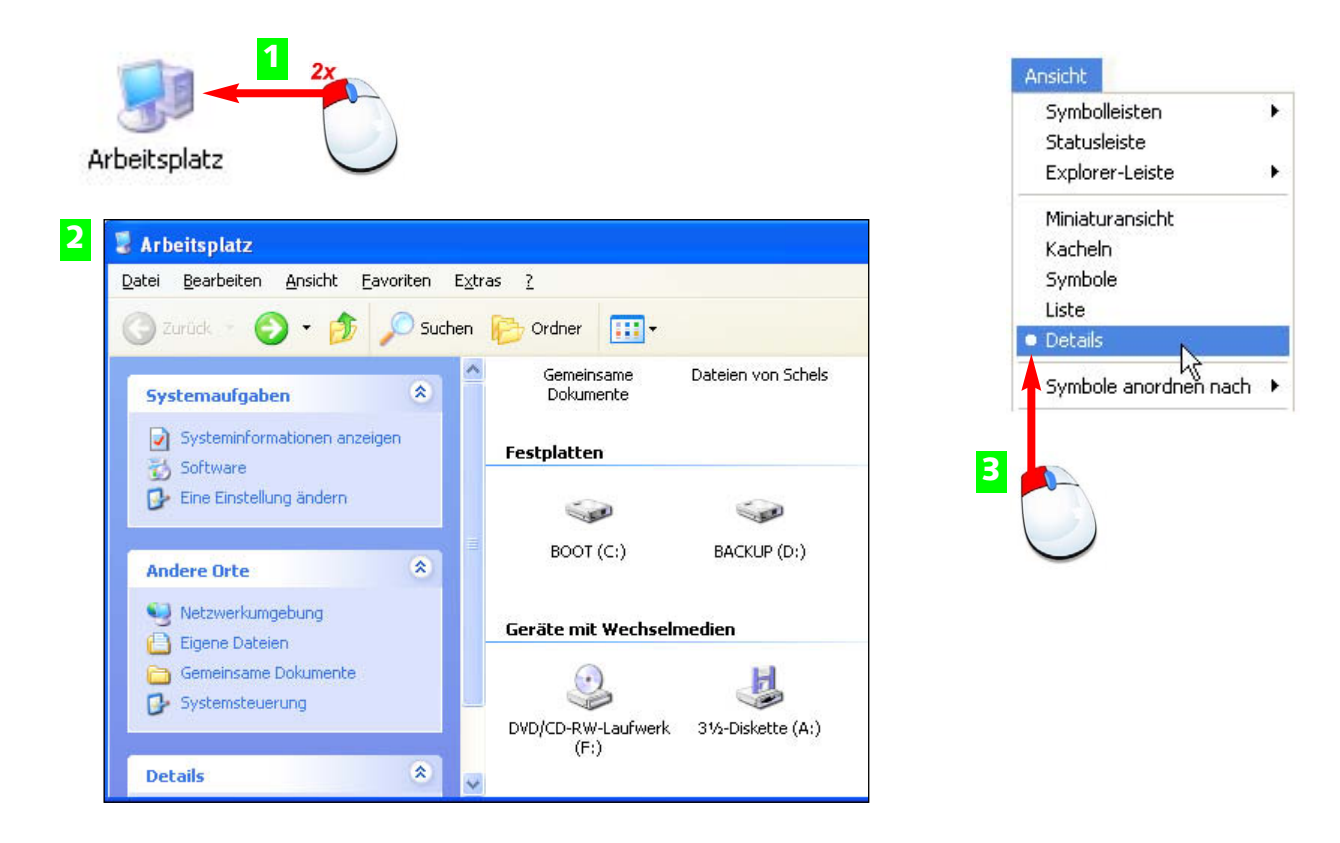

- Das *Arbeitsplatz*-Symbol finden Sie auf dem Desktop oder im Startmenü. Klicken Sie es **1** doppelt an.
- 2 Jetzt erscheint ein Fenster mit Symbolen für alle Geräte in Ihrem Computersystem.
- **3** Öffnen Sie das *Ansicht*-Menü, und klicken Sie auf die *Details*.

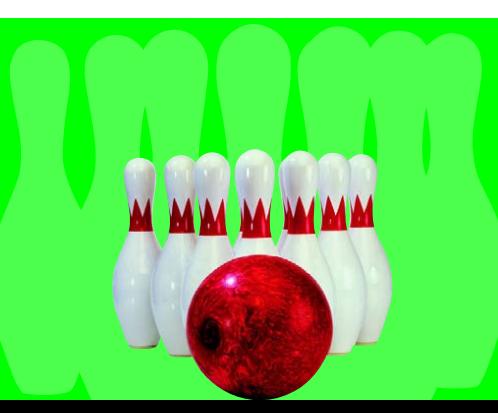

Der Arbeitsplatz bietet eine Übersicht über alle wichtigen Komponenten, die das Betriebssystem kontrolliert: Laufwerke, Ordner und Dateien.

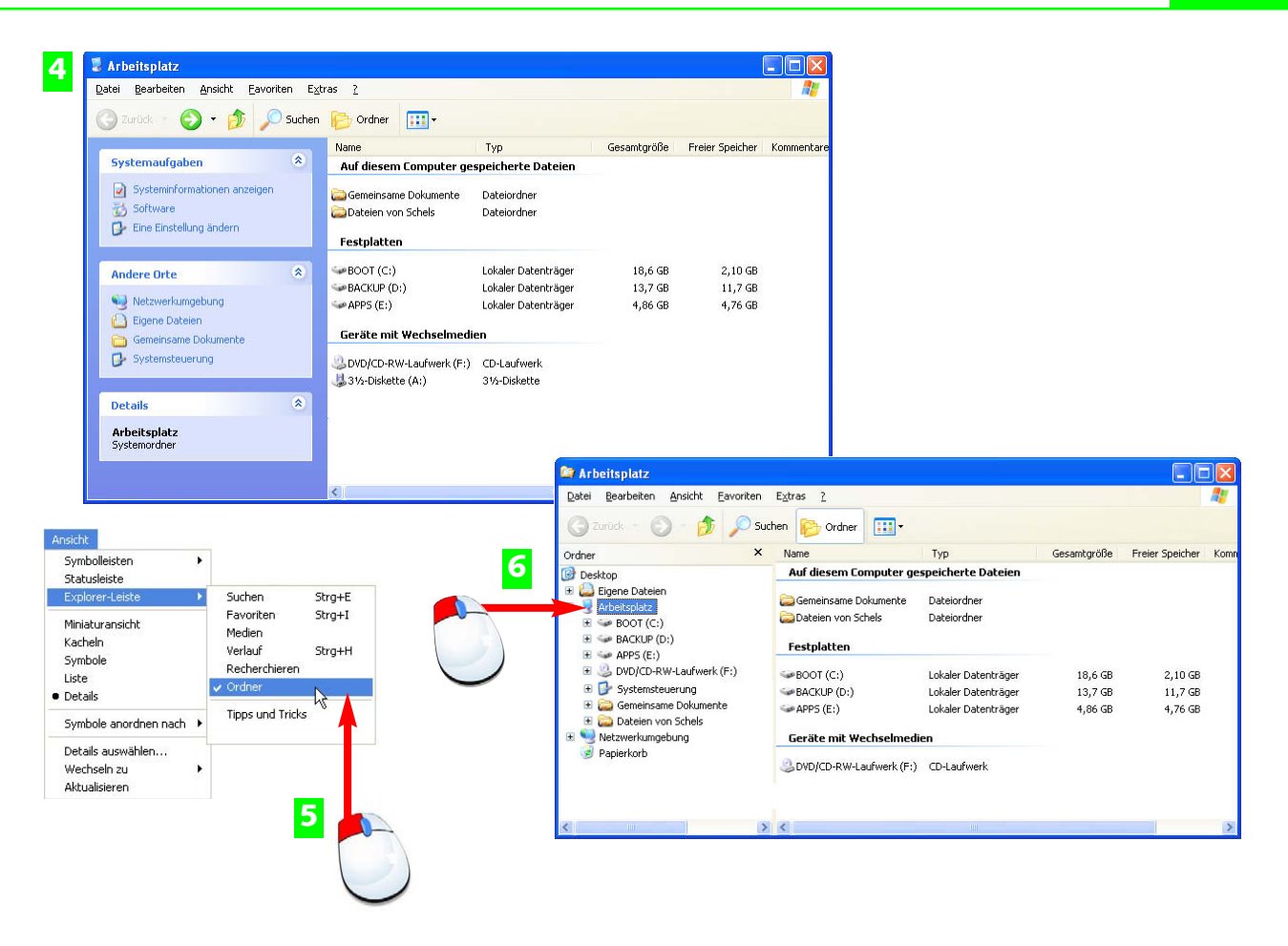

- 4 Hier sehen Sie, wieviel Speicherplatz die Festplatten bieten und wieviel davon bereits belegt ist.
- Klicken Sie noch einmal auf *Ansicht* und schalten Sie in der *Explorer-Leiste* (links am **5** Rand) die Ordner mit dazu.
- Damit wird das gesamte System in einem Ordner-Baum angezeigt. **6** Klicken Sie die Komponenten einzeln an.

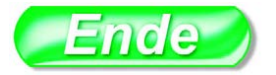

Unter *Ansicht>Symbole anordnen nach* können Sie die Gruppierung der Symbole herstellen oder auflösen.

Der **Desktop** ist die oberste Ebene des Windows-Bildschirms, er sammelt die wichtigsten Elemente des Betriebssystems

#### **TIPP FACHWORT**

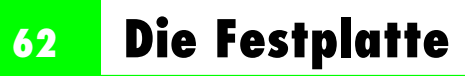

## Start

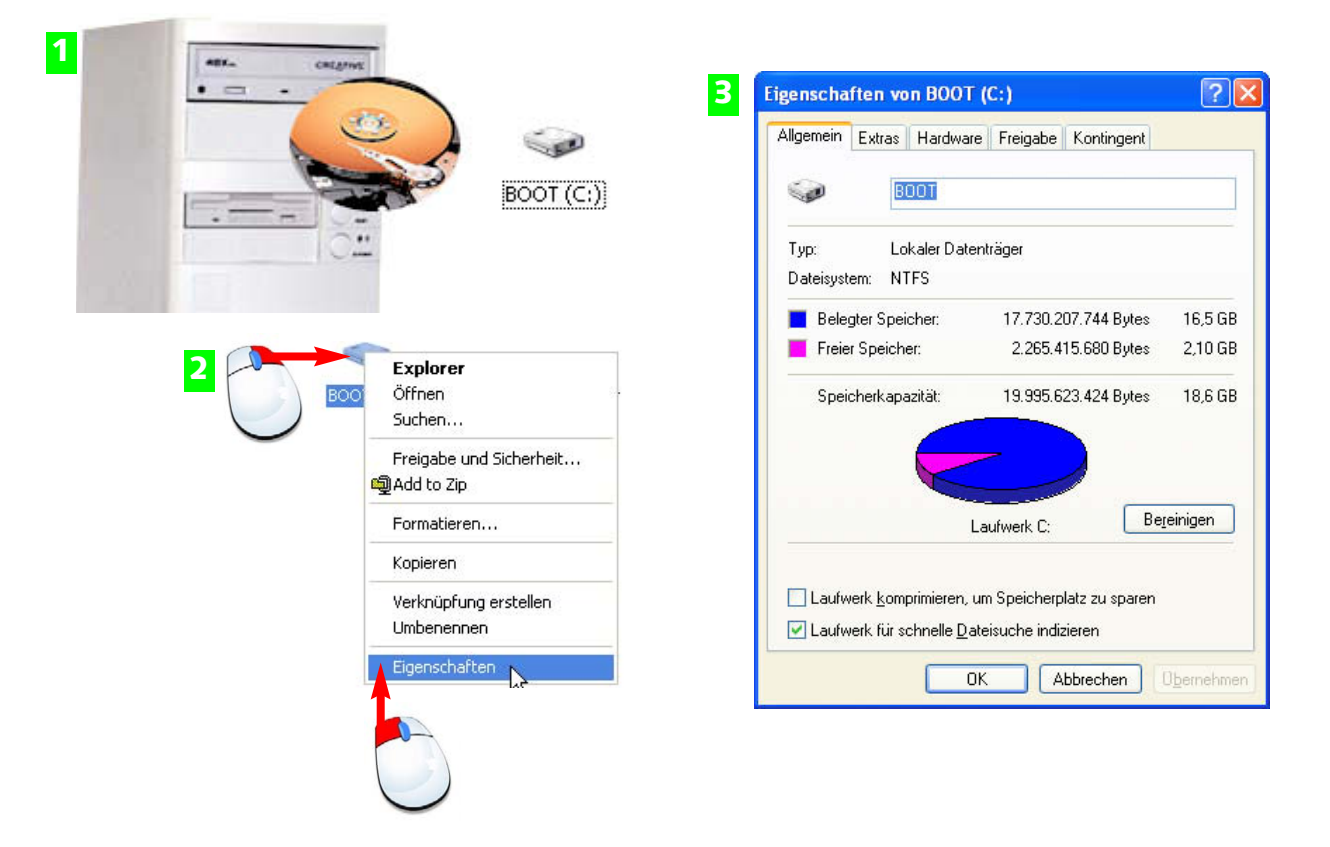

- Die Festplatte hat einen Namen mit maximal 8 Buchstaben (hier *BOOT*) und einen Lauf-**1** werksbuchstaben, der in Klammen und mit Doppelpunkt angegeben wird (hier: *(C:)*). So kann Windows bei Bedarf mehrere Festplatten unterscheiden.
- Mit der rechten Maustaste öffnen Sie das Kontextmenü des Symbols, wählen Sie den **2** Eintrag *Eigenschaften*.
- Hier sehen Sie die Speicherkapazität und den belegten Speicherplatz auf der Festplatte **3** im Detail.

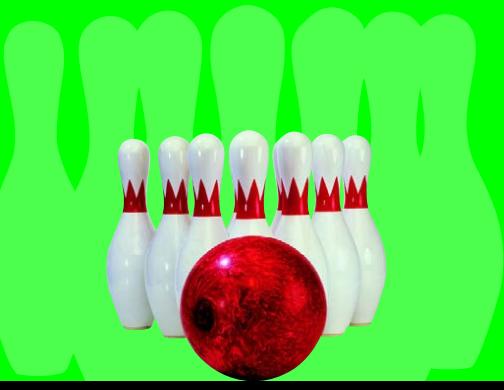

Die Festplatte ist fest in den Computer eingebaut und enthält das Betriebssystem Windows XP. Mit Speicherkapazitäten bis zu 200 Gigabyte (und mehr) bietet sie Platz genug, um Daten aller Art zu sammeln.

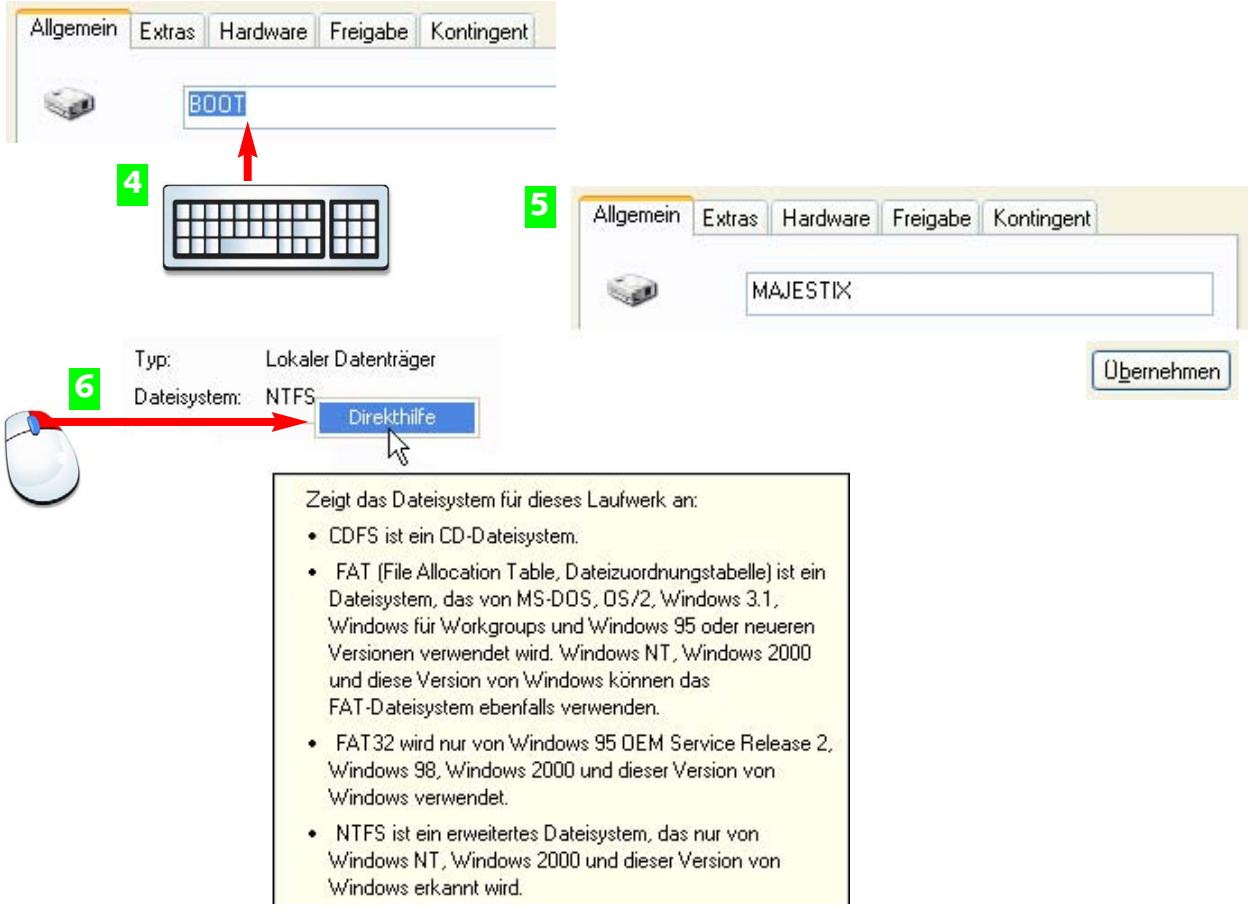

- In diesem Feld wird der Name der Festplatte angezeigt, Sie können Ihren Datenträger **4** umbenennen.
- Geben Sie einen Namen Ihrer Wahl ein und klicken Sie auf *Übernehmen*, um die Aktion **5** abzuschließen.
- Informationen über das Dateisystem der Festplatte liefert die Direkthilfe (rechte Maus-**6** taste).

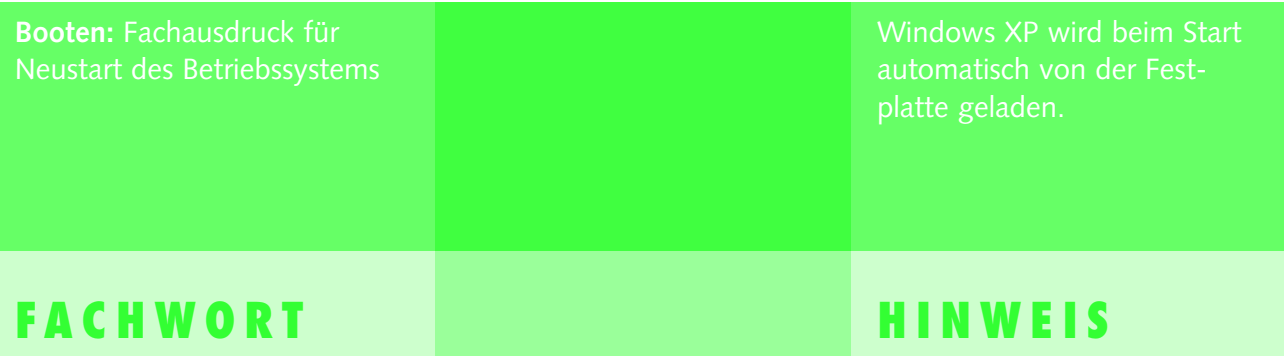

## **64 Die Festplatte**

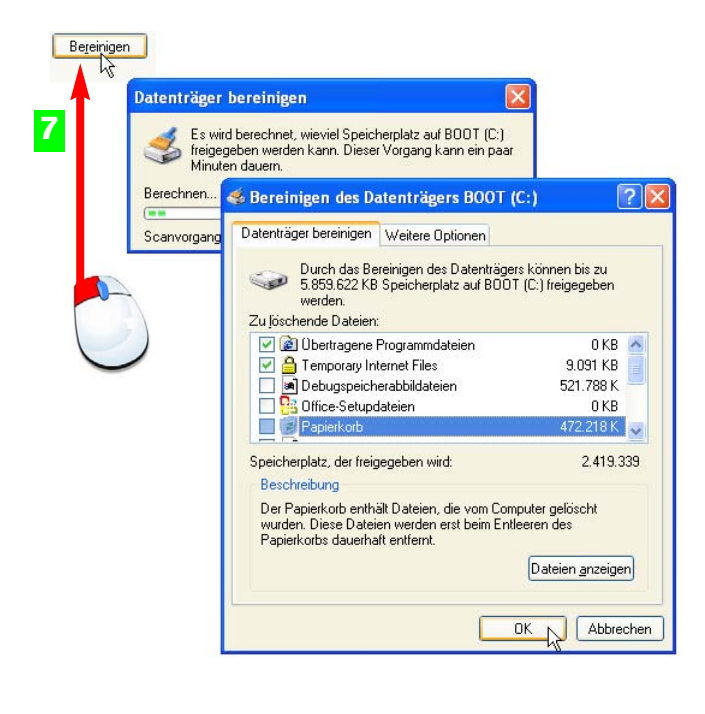

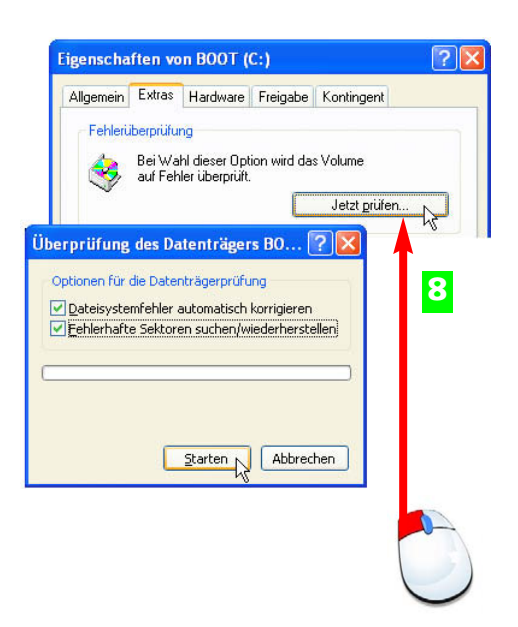

- 7 Klicken Sie auf die Schaltfläche Bereinigen, wenn Sie die Festplatte von "Datenmüll" befreien wollen.
- Auf der Registerkarte *Extras* finden Sie eine Fehlerprüfung, klicken Sie dazu die Schalt-**8** fläche *Jetzt prüfen* an.

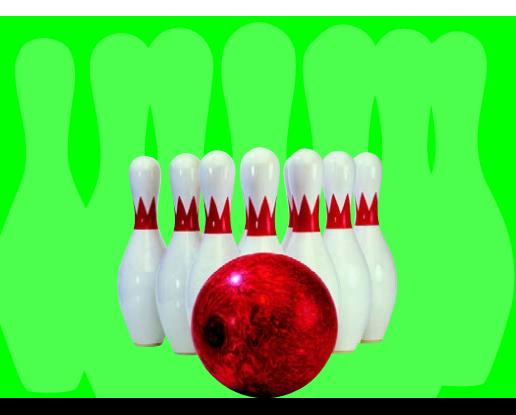

Windows XP liefert für die Pflege der wichtigsten Datenträger einige Dienstprogramme. Sie können diese aktivieren, wenn Ihre Festplatten sehr viele Daten enthalten oder wenn Sie merken, dass die Zugriffe zu lange dauern.

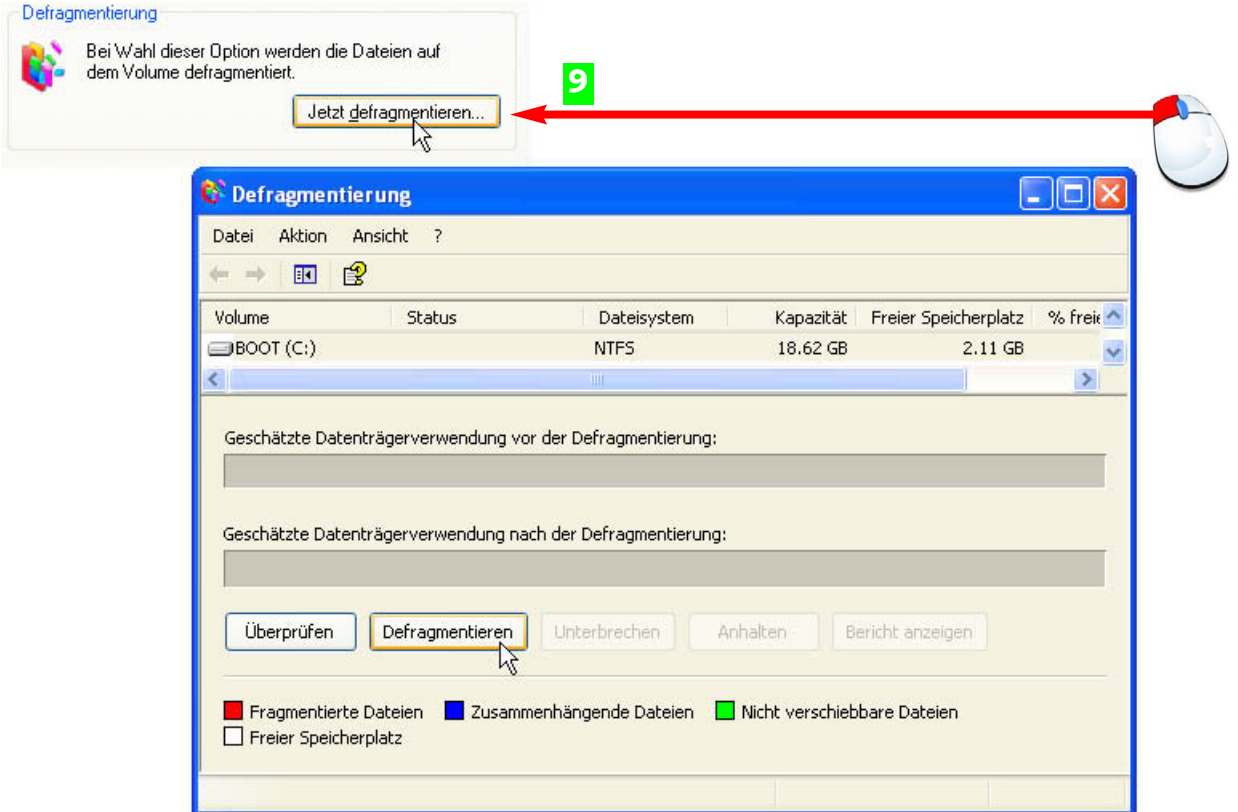

Die Defragmentierung, ebenfalls unter *Extras* zu finden, fasst Datenblöcke zusammen **9** und erhöht damit die Geschwindigkeit.

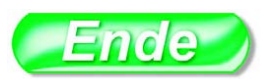

Unterscheiden Sie: **Datenträger bereinigen** entfernt nicht benötigte Daten; **Fehlerprüfung** sucht physikalische Fehler und bessert diese aus; **Defragmentierung** Speicherplatz und bessere Performance.

Die Festplatten-Dienst-

#### **HINWEIS HINWEIS**

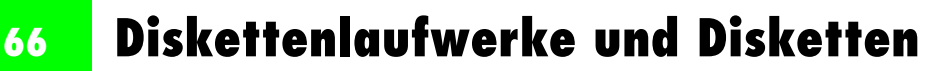

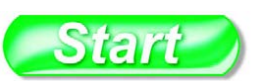

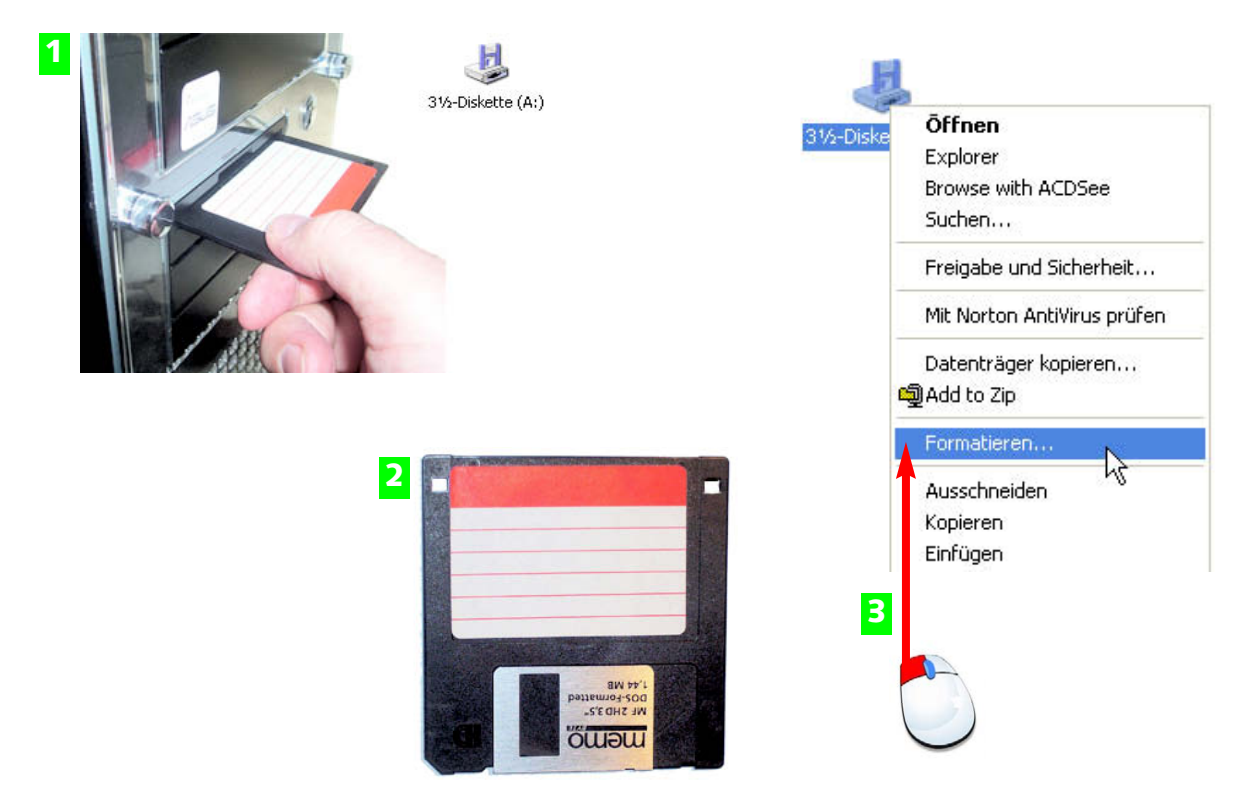

- Disketten werden in das Diskettenlaufwerk gelegt, das Laufwerk trägt im Arbeitsplatz **1** die Bezeichnung A:.
- Stellen Sie sicher, dass die Diskette nicht schreibgeschützt ist. Das Loch rechts oben muss **2** sichtbar sein.
- Formatieren Sie eine Diskette, wird diese komplett gelöscht. Den Befehl finden Sie im **3** Kontextmenü des Diskettensymbols.

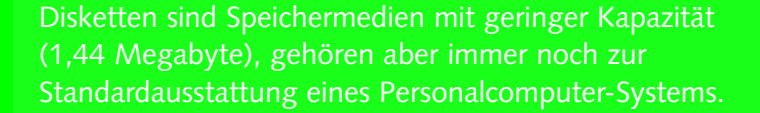

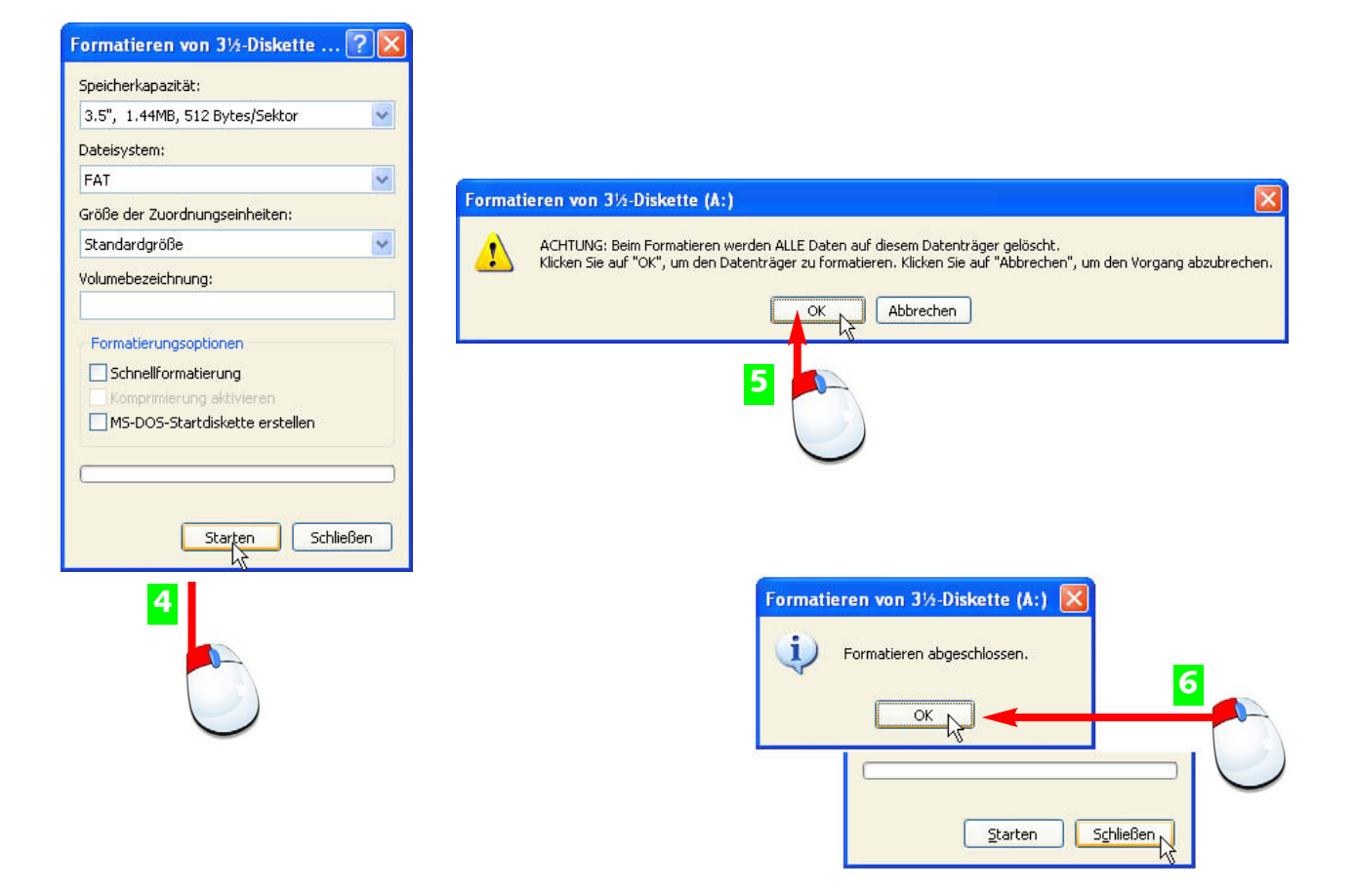

- Die maximal verfügbare Speicherkapazität wird angezeigt, klicken Sie auf *Starten*, um die **4** Diskette zu formatieren.
- Diese Sicherungsmeldung müssen Sie noch per Klick auf *OK* bestätigen, dann wird der **5** Datenträger formatiert.
- Nach Abschluss der Formatierung bestätigen Sie mit *OK*. Sie können weitere Disketten **6** formatieren oder den Vorgang abschließen.

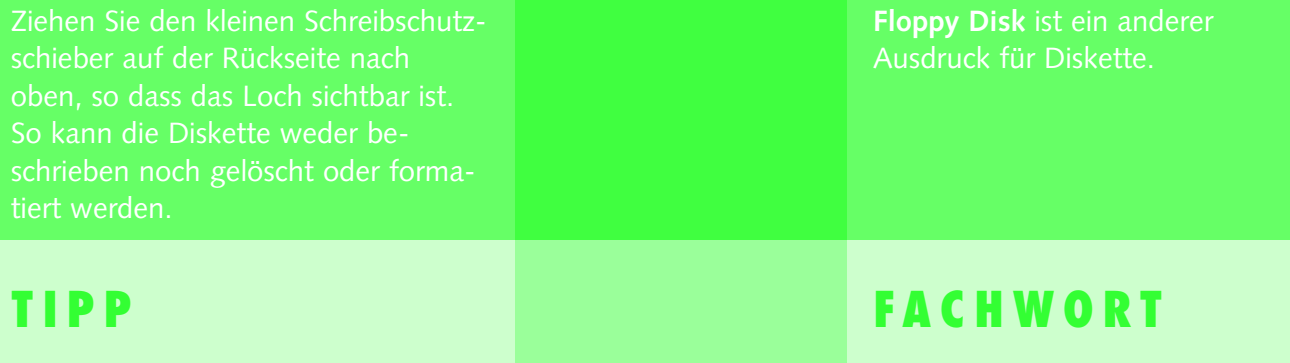

### **68 Diskettenlaufwerke und Disketten**

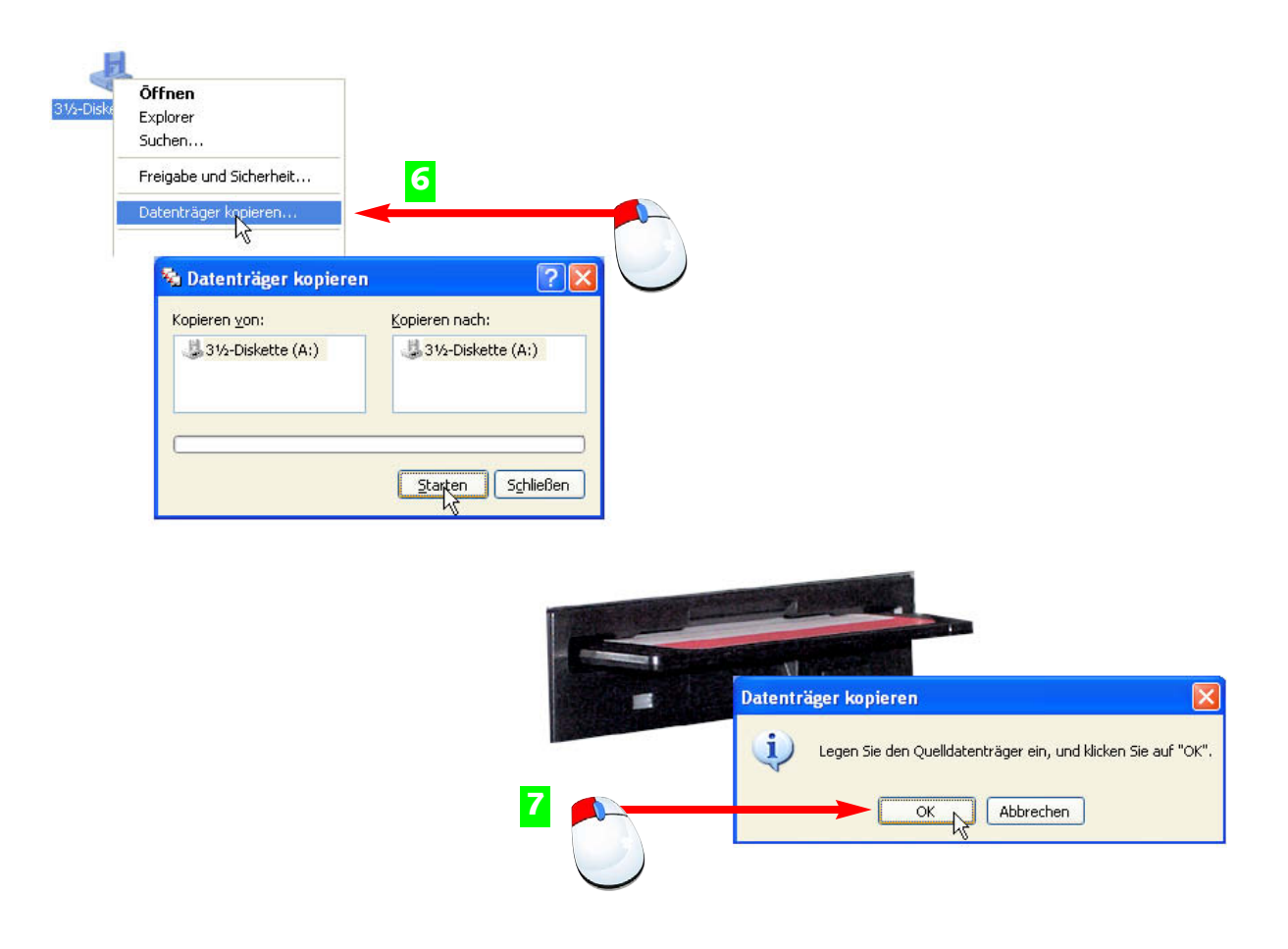

- Wollen Sie eine Diskette kopieren, starten Sie den Kopierbefehl aus dem Kontextmenü **6** des Diskettensymbols.
- **7** Legen Sie die Quelldiskette in das Laufwerk ein und starten Sie mit Klick auf *OK*.

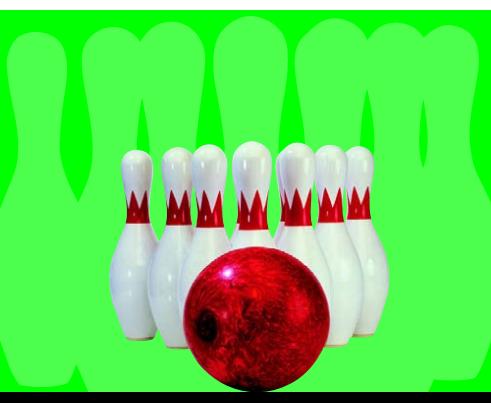

Zum Kopieren einer Diskette wird deren Inhalt zunächst eingelesen und nach dem Wechsel des Datenträgers wieder zurückgeschrieben.

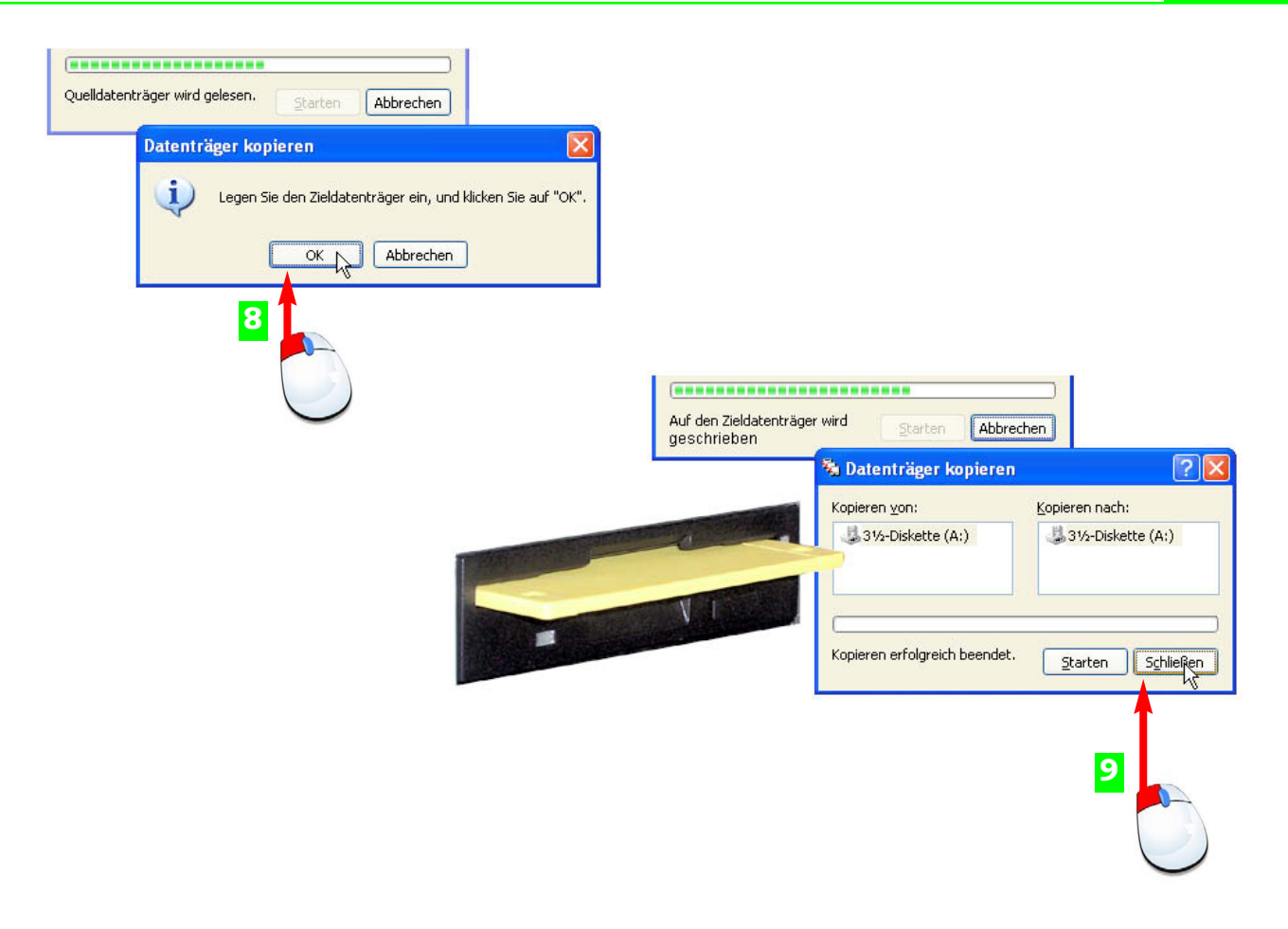

- Die Diskette wird eingelesen, anschließend erscheint eine neue Meldung. Legen Sie die **8** Zieldiskette ein …
- … und klicken Sie auf *OK*. Nach dem Kopiervorgang können Sie eine **9** weitere Diskette kopieren oder den Dialog schließen.

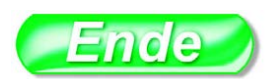

Arbeiten Sie niemals mit Programmen oder Dateien auf der Diskette. Kopieren Sie diese immer auf die Festplatte. Diskettenlaufwerke sind sehr

Um einzelne Dateien oder Ordner von der Diskette zu kopieren, benutzen Sie den Kapitel 4).

### **70 CD- und DVD-Laufwerke**

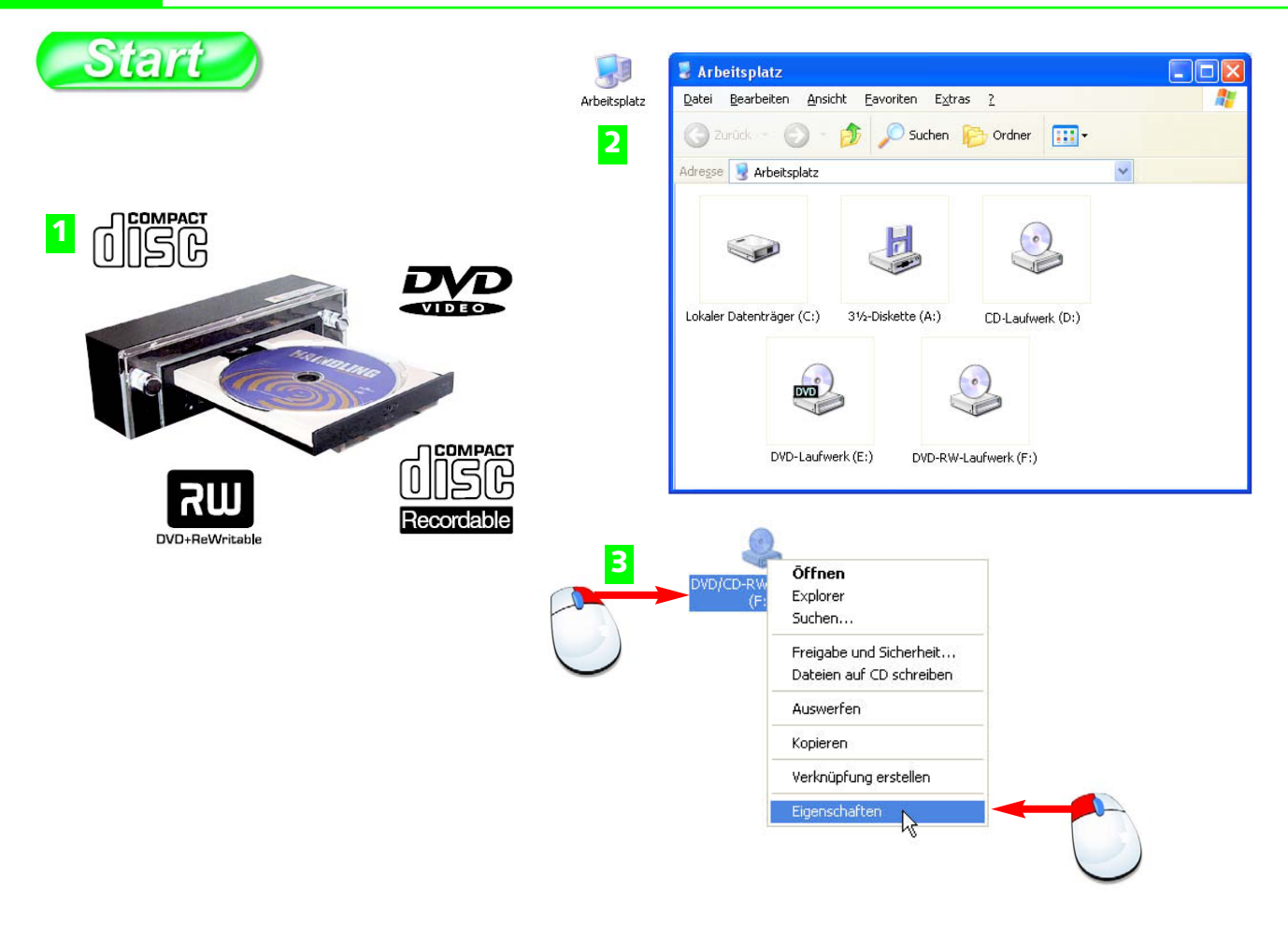

- 1 Offnen Sie das CD- oder DVD-Laufwerk und legen Sie eine CD oder DVD ein.
- 2 Klicken Sie doppelt auf das Arbeitsplatzsymbol. Das Fenster bietet Symbole für alle Laufwerke an.
- Markieren Sie das CD- oder DVD-Symbol und wählen Sie aus dem Kontextmenü der **3** rechten Maustaste *Eigenschaften*.

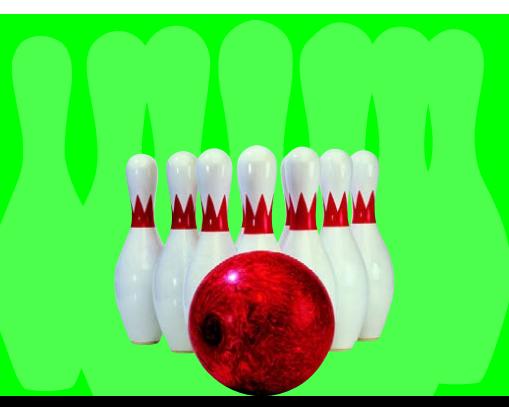

CDs und DVDs werden in Wechseldatenträgern (CD/DVD-Laufwerke) abgespielt. Achten Sie auf das Logo auf dem Frontpanel, es zeigt, ob das Laufwerk nur lesen oder lesen und schreiben (brennen) kann.

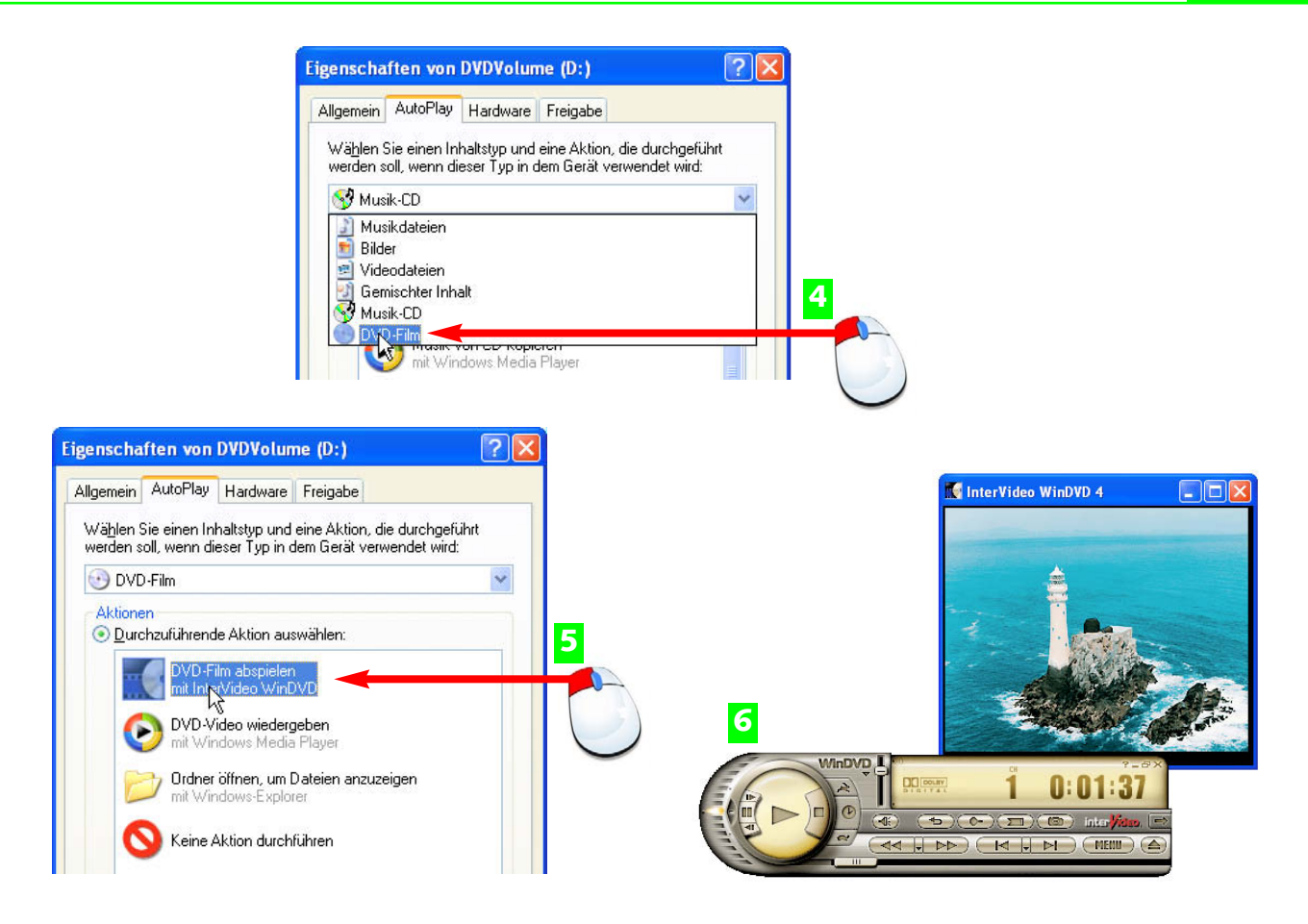

- Auf der Registerkarte *AutoPlay* stellen Sie den bevorzugten (häufigsten) Datentyp für **4** dieses Laufwerk ein.
- Wählen Sie in der Liste das zu dieser Aktion passende Windows-Programm. **5**
- **6** Jetzt wird die CD oder DVD gleich nach dem Einlegen im richtigen Programm abgespielt.

Kreuzen Sie die Option *Eingabeaufforderung, um Aktion zu wählen* nicht an, starten Ihre CDs und DVDs immer automatisch.

CDs können zwischen 650 und 800 Mbyte an Daten speichern, DVDs maximal 4,7 Gigabyte (in Zukunft bis zu 40 Gigabyte).

## **72 CD- und DVD-Laufwerke**

**7**

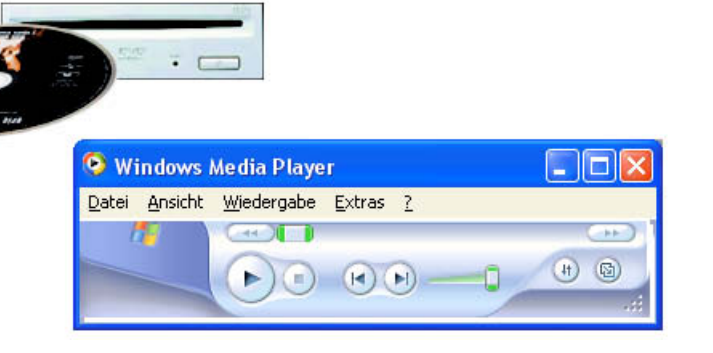

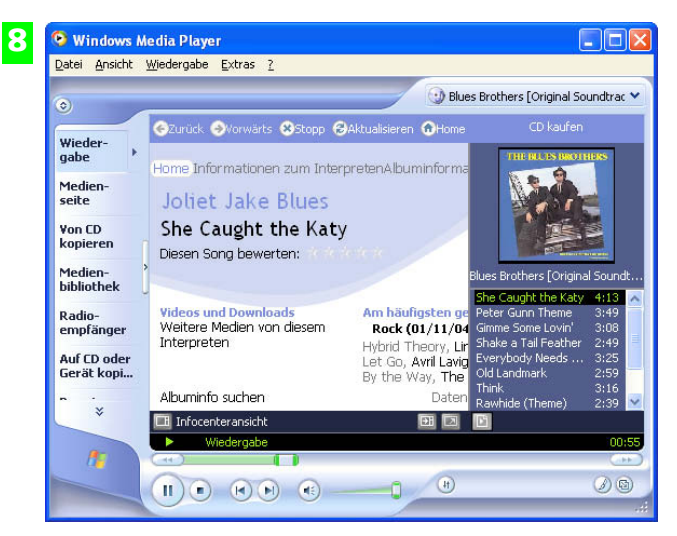

- Legen Sie eine Audio-(Musik)-CD oder -DVD ein. Das passende Abspielprogramm star-**7** tet automatisch.
- Für Musik-CDs wird der Windows Media Player gestartet, er holt sich die CD-Informa-**8** tionen aus dem Internet.

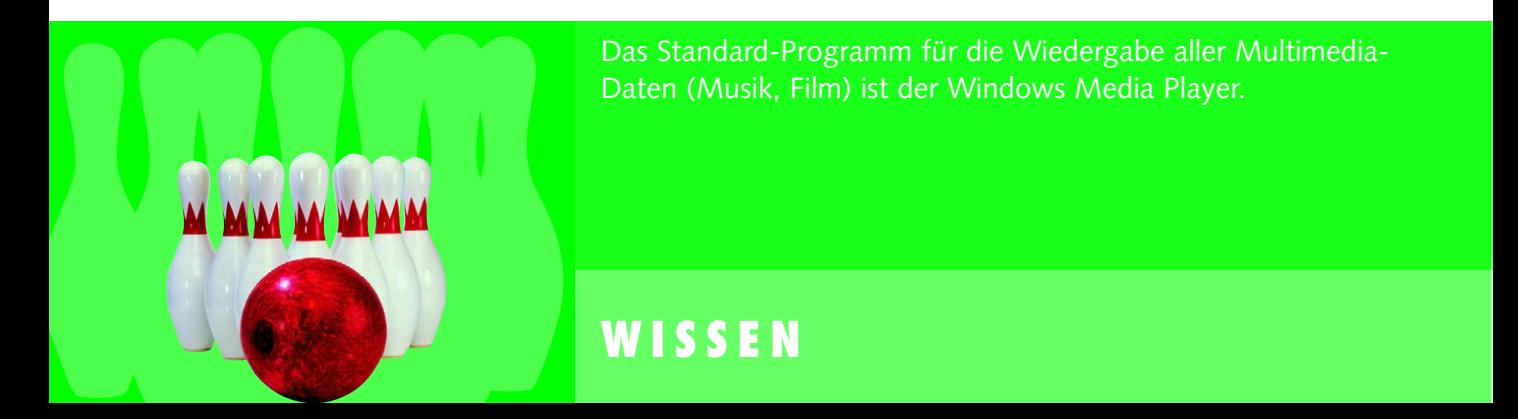

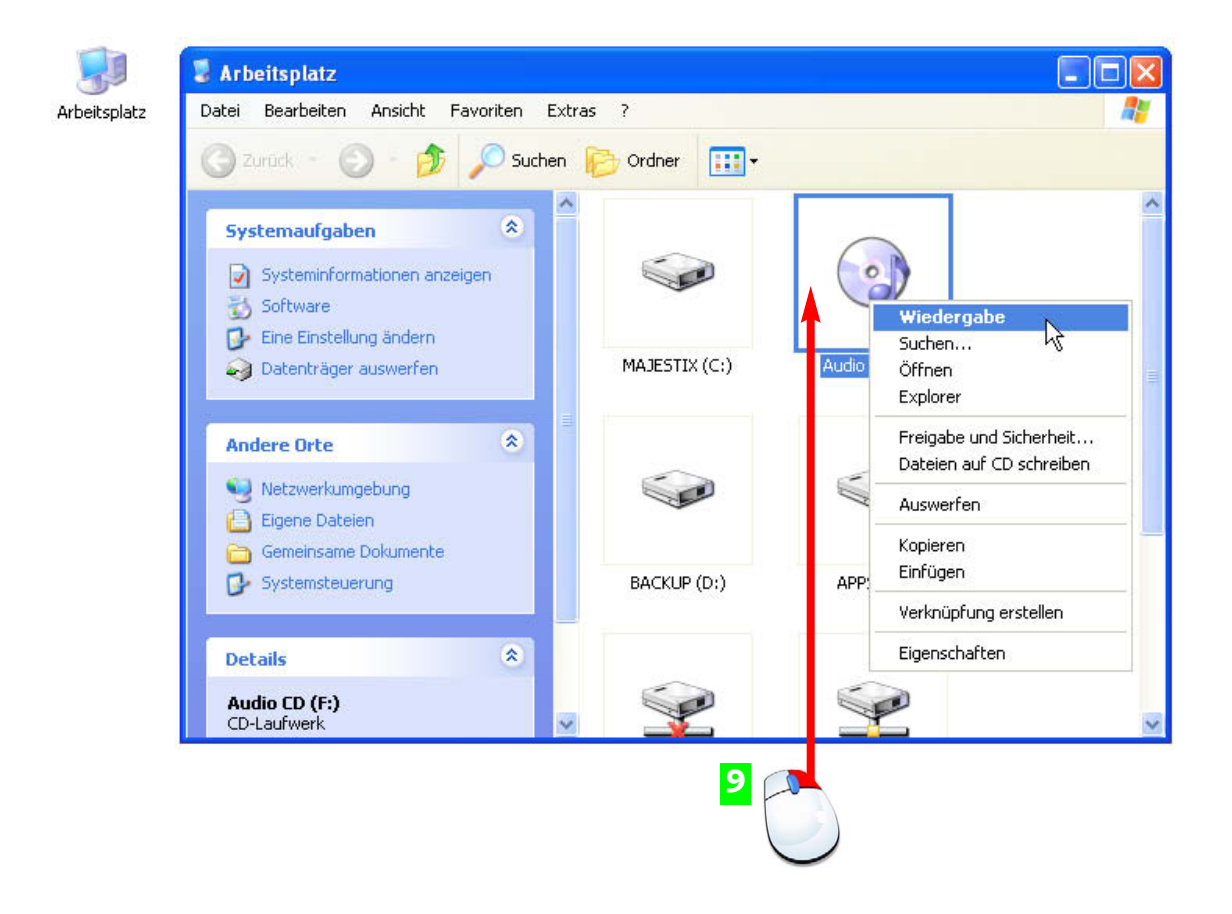

Im Arbeitsplatzfenster können Sie die Wiedergabe auch über das Symbol des Laufwerks **9** steuern.

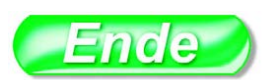

gramm installiert, das automatisch startet, Der Windows Media Player kann DVDs wiedergeben, wenn die neueste Version installiert ist (Updates unter **www.windowsupdate.com**). Lesen Sie im Kapitel 6 alles über den Windows Media Player, das Multi-Sie finden den Media Player auch im Startmenü unter *Alle Programme> Zubehör>Unterhaltungsmedien*.

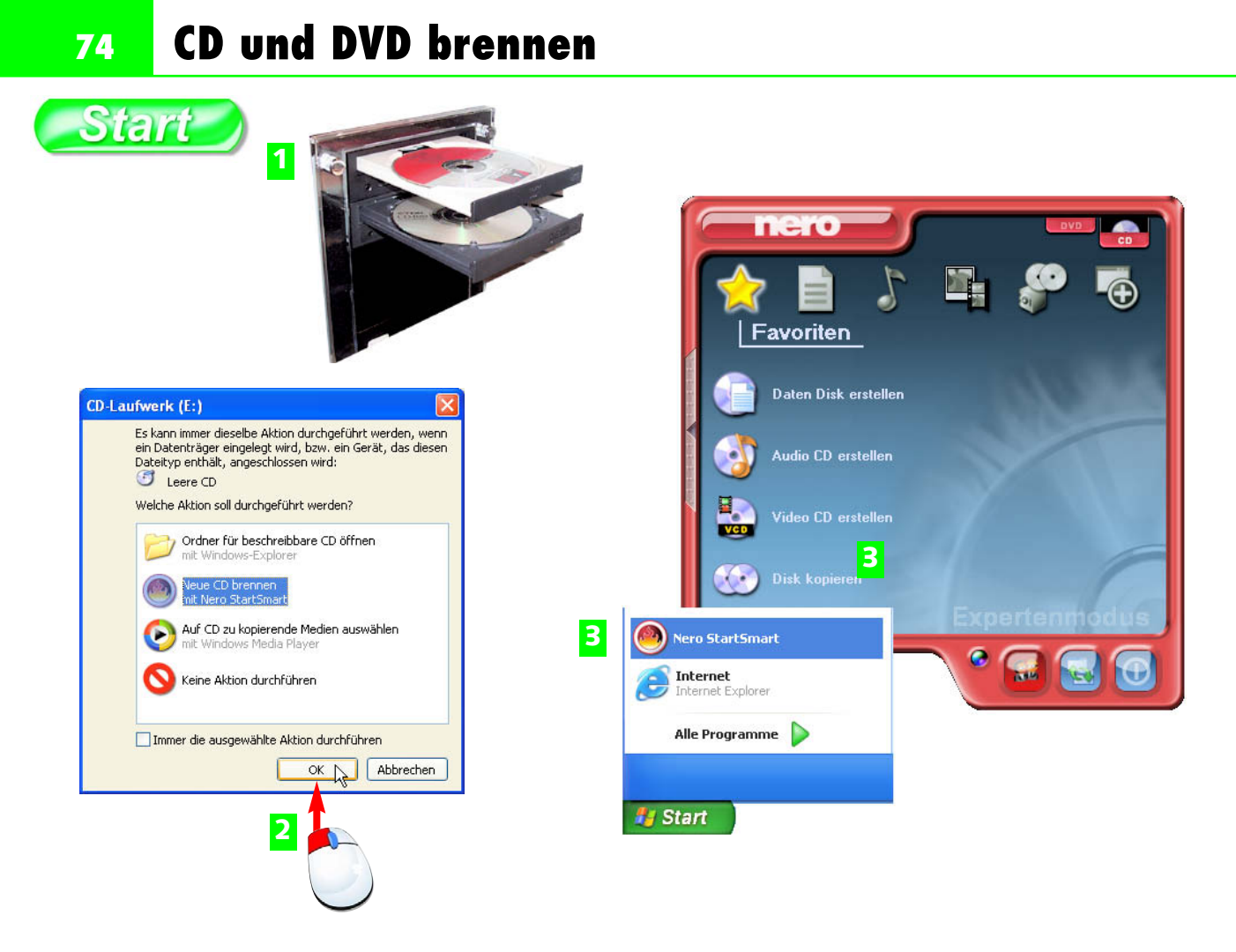

- Legen Sie die Original-CD/DVD und die beschreibbare Disk (Rohling) ein. **1**
- Die AutoPlay-Funktionen starten und das Kopierprogramm wird vorgeschlagen. Sie können den Vorgang starten. **2**
- Brennen Sie die Kopie der CD/DVD mit Hilfe des Brennprogramms, das Sie auch aus dem **3** Startmenü aufrufen können.

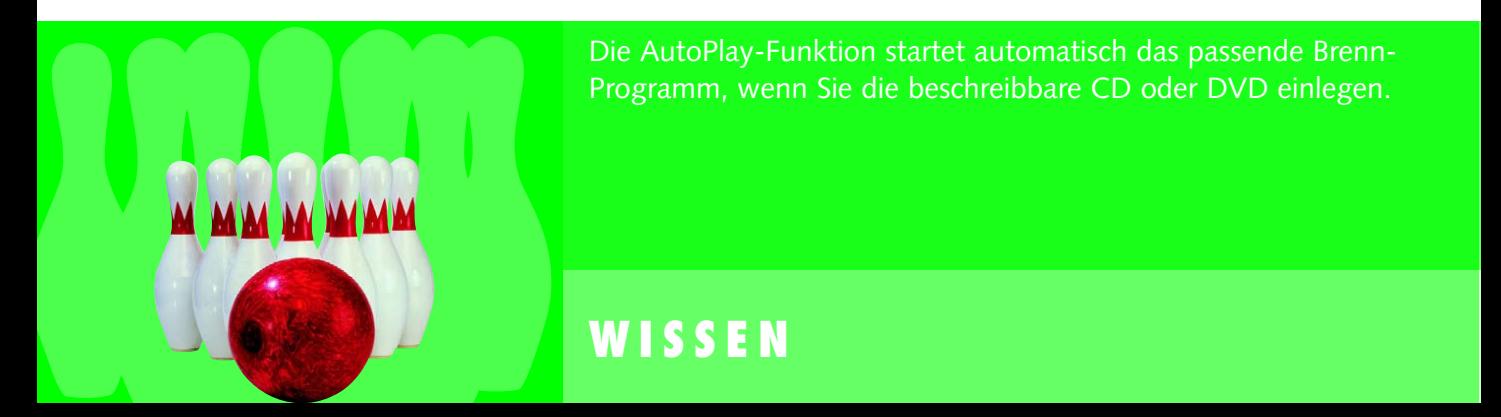

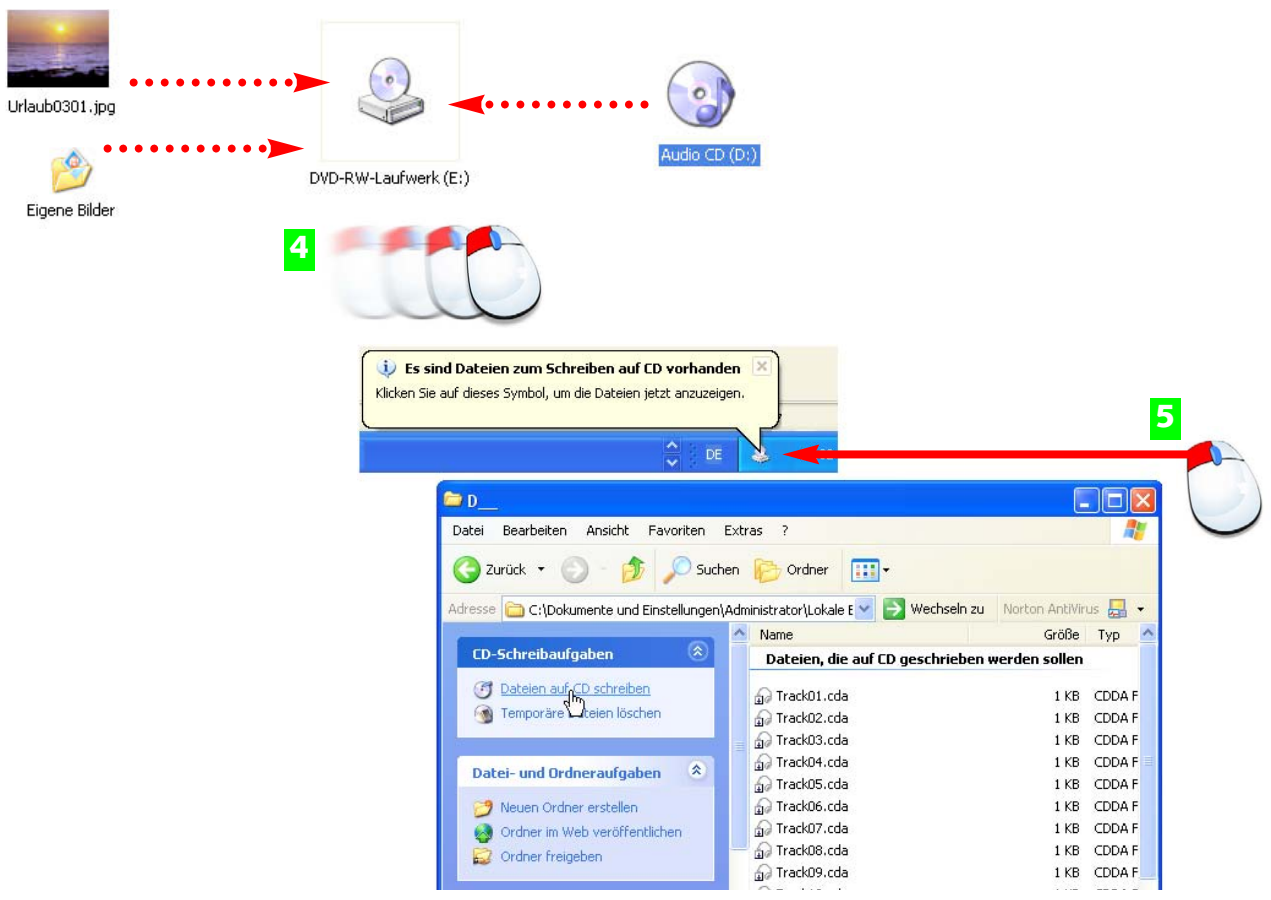

- Um ganze CDs zu kopieren oder Daten von der Festplatte auf eine CD zu brennen, zie-**4** hen Sie einfach die Laufwerks-, Datei- oder Ordnersymbole auf das Symbol des CD-Laufwerks.
- Im Infobereich wird gemeldet, dass Daten zu kopieren sind. Klicken Sie auf das Symbol **5** und kopieren Sie die Daten.
- Mit nur einem Laufwerk legen Sie zuerst das Original ein und kopieren **6** dieses über die Kopierfunktion des Brennprogramms.

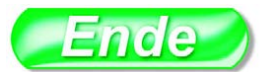

Reduzieren Sie die Schreibgeschwindigkeit, wenn Ihre neue CD in älteren Laufwerken eingesetzt wird. Damit vermeiden Sie Lesefehler.

installiert ist, übernimmt Winzu brennen.

**76 Der Geräte-Manager**

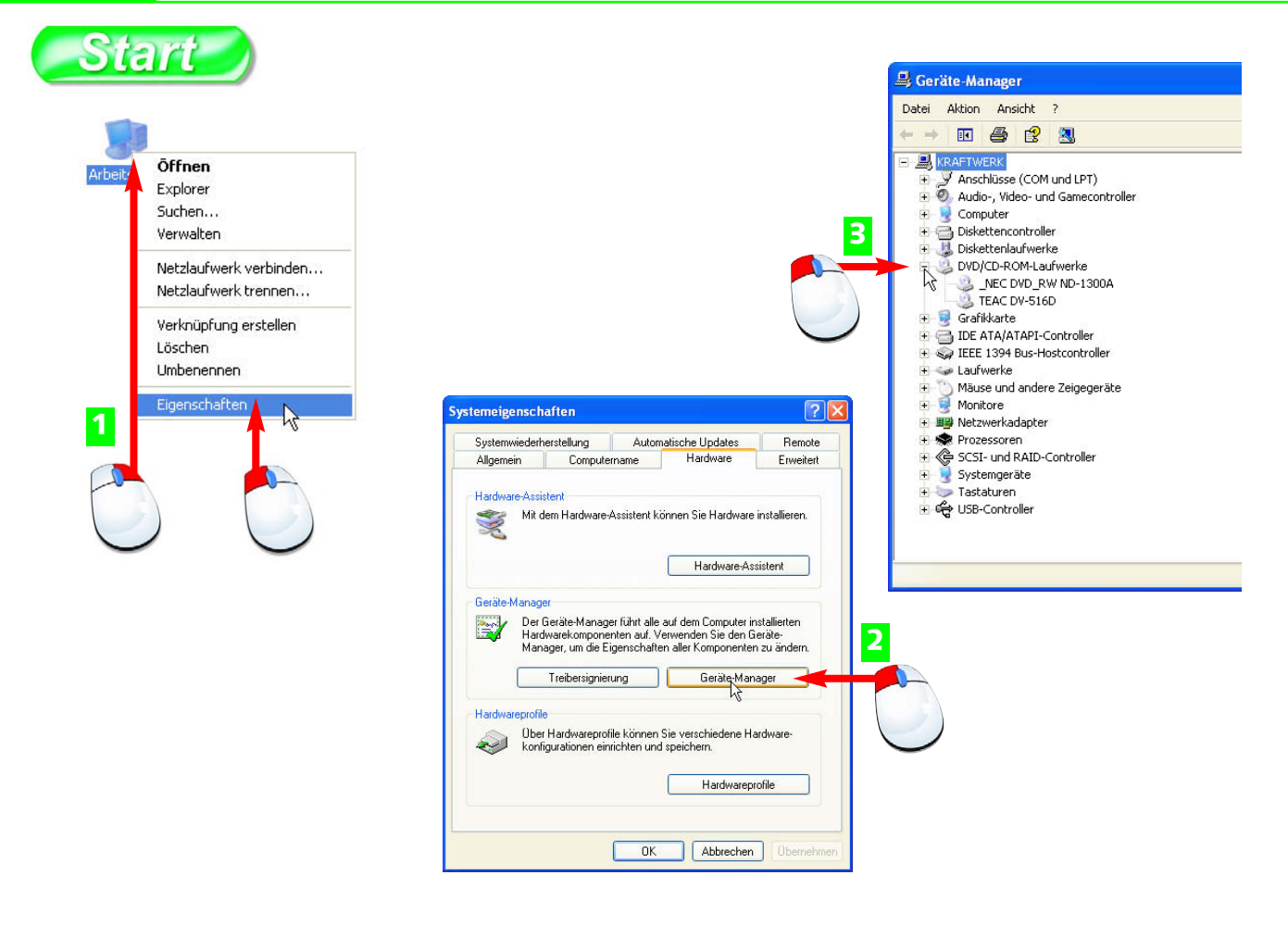

- 1 Klicken Sie mit der rechten Maustaste auf das Arbeitsplatzsymbol und wählen Sie im Kontextmenü *Eigenschaften*.
- Auf der Registerkarte *Hardware* finden Sie den Geräte-Manager. Klicken Sie die Schalt-**2** fläche an …
- … und überprüfen Sie die Liste der installierten Geräte. Ein Klick auf ein Pluszeichen-**3** Symbol zeigt die Untereinträge.

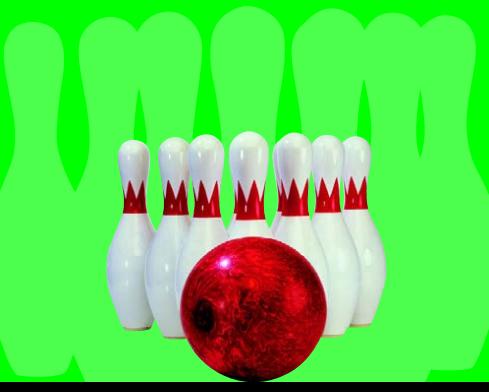

Zur Verwaltung aller Geräte Ihres Computersystems starten Sie den Geräte-Manager. Er zeigt alles an, was auf und in Ihrem Computersystem installiert ist, und bietet die Möglichkeit, Gerätetreiber zu kontrollieren und nachzuinstallieren.

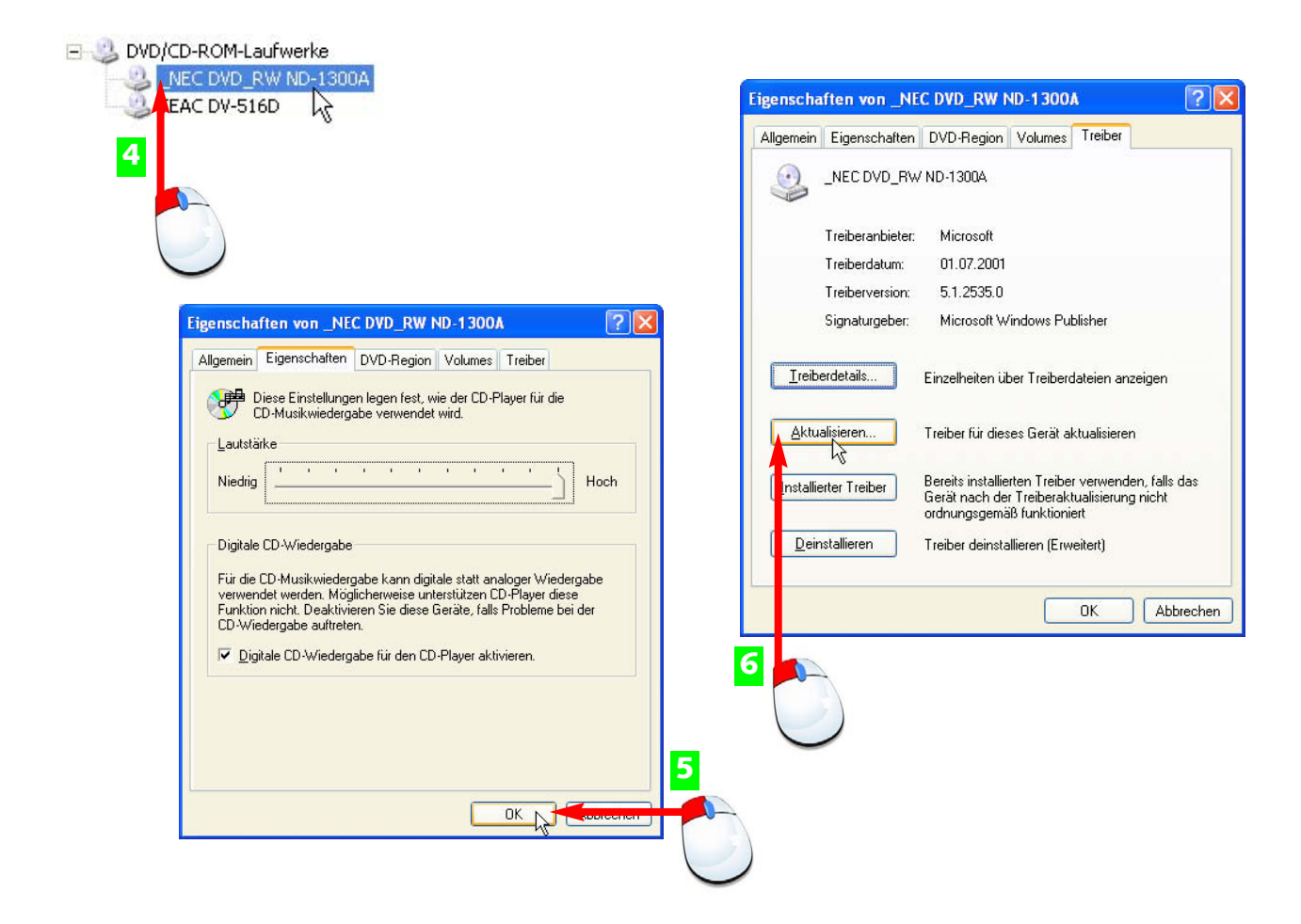

- Um die Detailinformationen für ein Gerät anzuzeigen, klicken Sie dieses doppelt an. **4**
- Der *Eigenschaften*-Dialog bietet daraufhin Einstellungen und Informationen über den **5** Gerätetyp.
- Auf der Registerkarte *Treiber* finden Sie die Informationen über die **6** Treibersoftware, die dieses Gerät steuert.

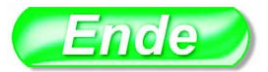

Funktioniert ein Gerät nicht richtig, kennzeichnet der des Gerätes (siehe "Was tun bei Hardware-Fehlern?").

**Treiber** oder **Gerätetreiber** sind Dateien, die für den Betrieb eines Gerätes (z.B. Festplatte, CD-Laufwerk) auf einem Windows-Rechner verantwortlich sind. In der Regel werden Treiber per Installations-CD eingerichtet, für externe Geräte wie Drucker oder Scanner hat Windows eine Treiberdatenbank.

#### **TIPP FACHWORT**

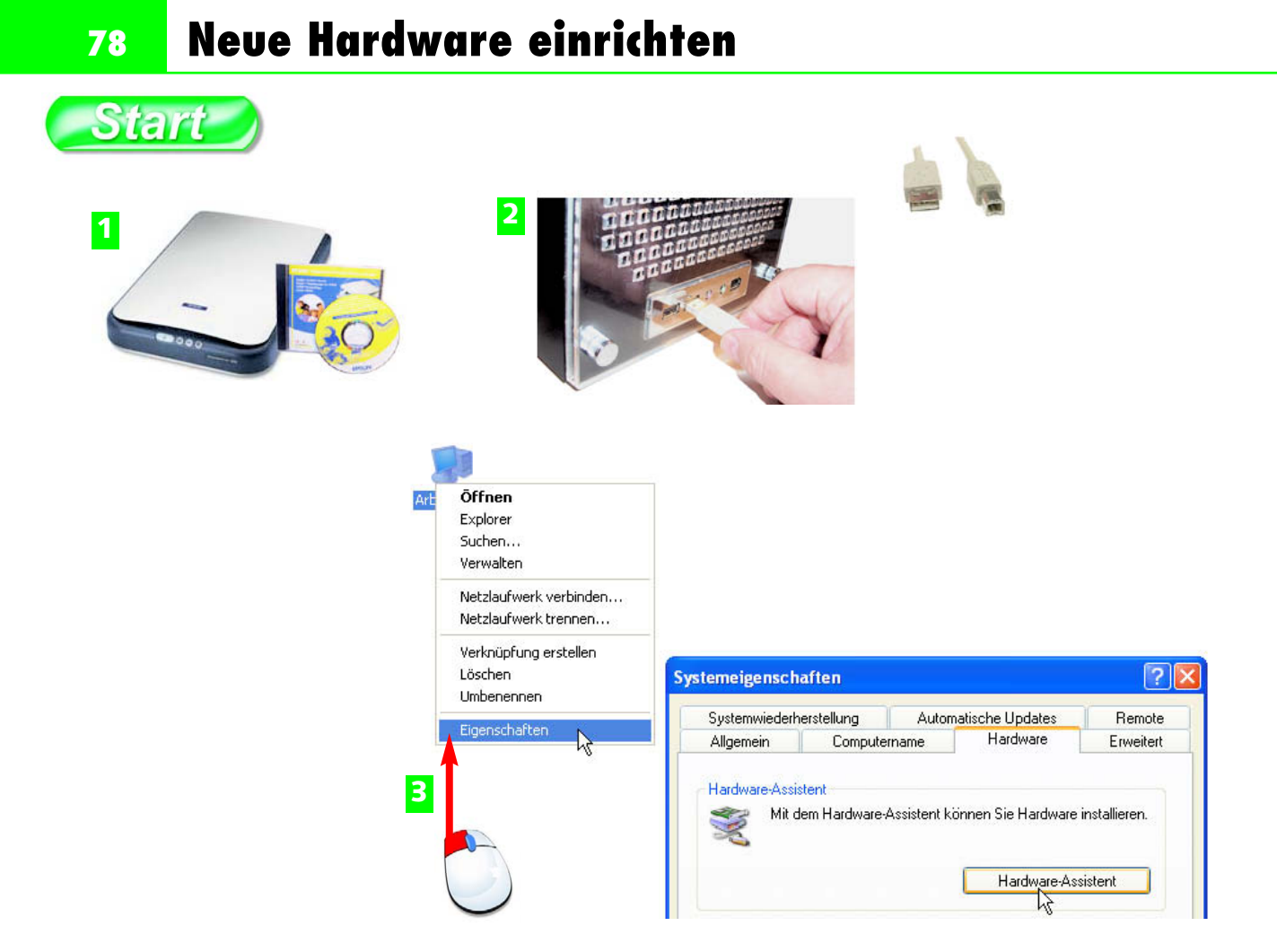

- Neuer Hardware liegt in der Regel ein Installationsprogramm auf CD bei. Installieren Sie **1** dieses immer zuerst.
- Wenn das Gerät kein Installationsprogramm benötigt, genügt es, das USB-Kabel einzu-**2** stecken.
- Treiber für andere Geräte können über den Hardware-Assistenten aus dem Kontext-**3** menü des Arbeitsplatzsymbols installiert werden.

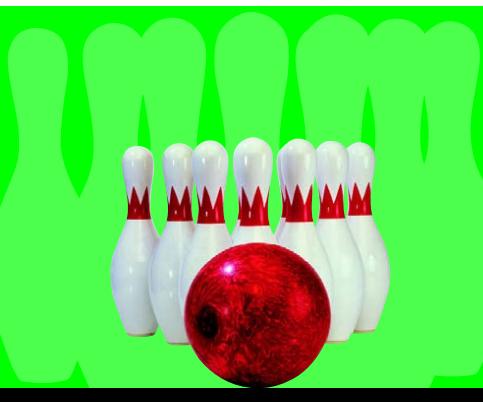

*Plug&Play* heisst das Verfahren, nach dem Windows XP automatisch neue Geräte erkennt, sobald sie angeschlossen werden. Größere Geräte wie Scanner oder Drucker werden mit Installationssoftware geliefert.

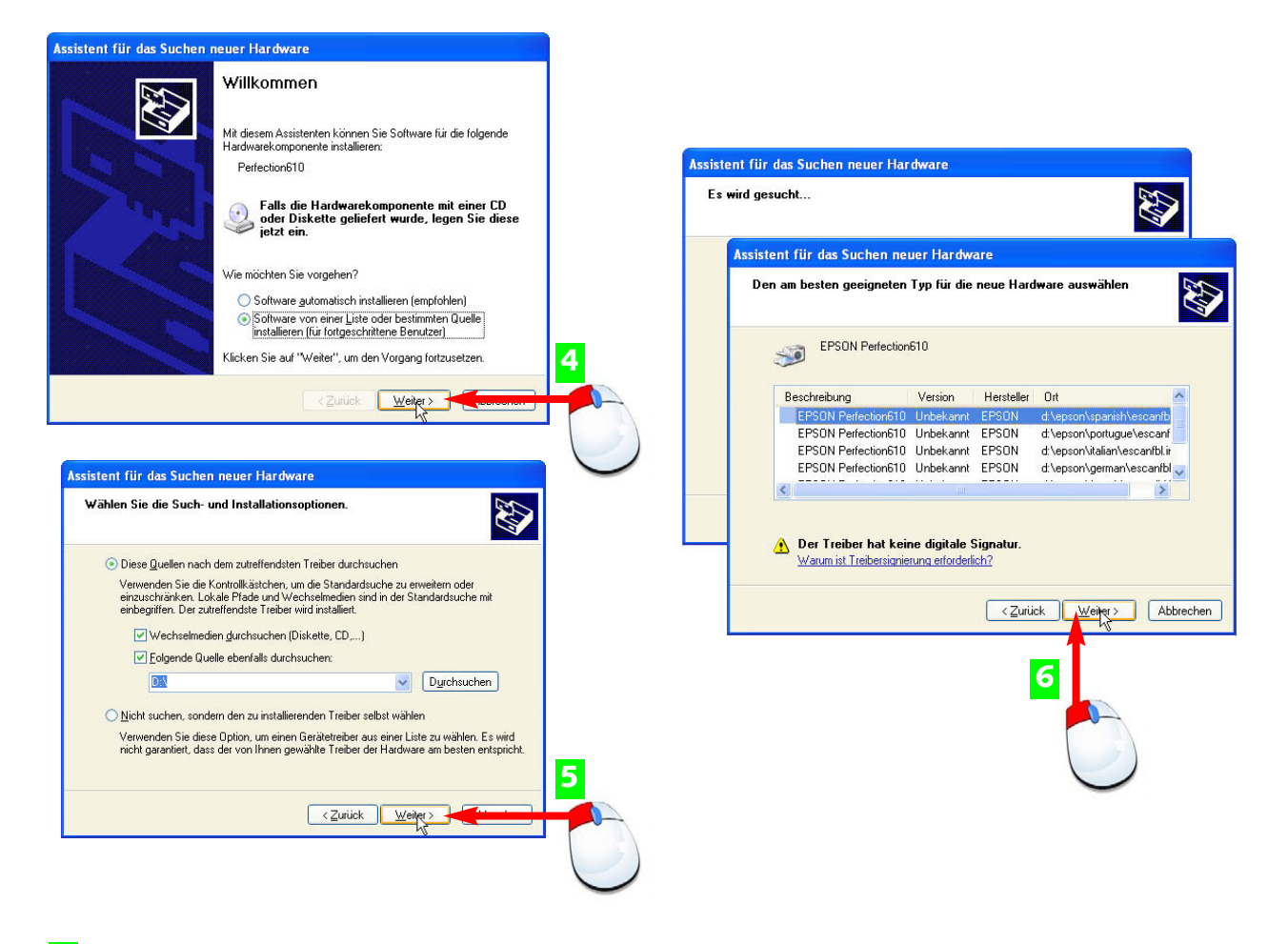

- Sie können Windows XP automatisch nach Treibern suchen lassen oder Ihre Datenträger **4** durchsuchen.
- Geben Sie hier die Datenträger (Festplatte, Diskette, CD, DVD) an, auf der sich der **5** Gerätetreiber befindet.
- Das System bietet passende Treiber in einer Liste an. Markieren Sie den **6** aktuellsten und installieren Sie das Gerät.

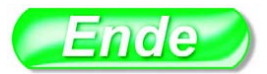

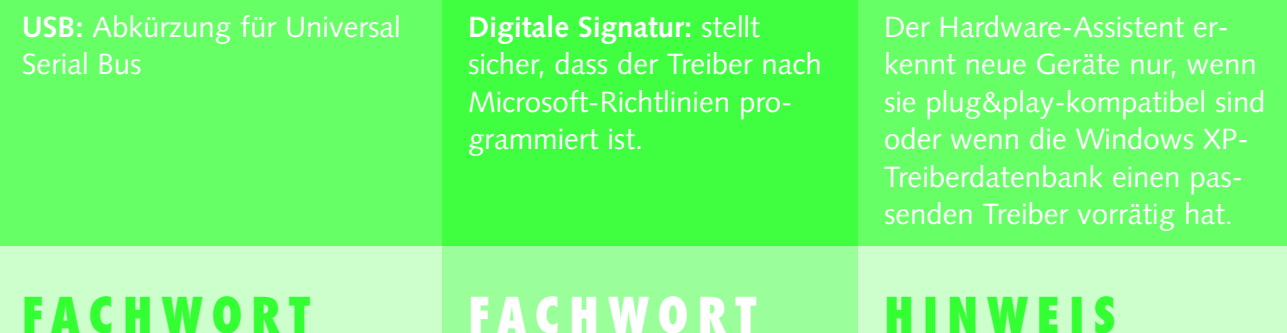

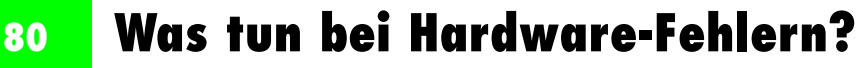

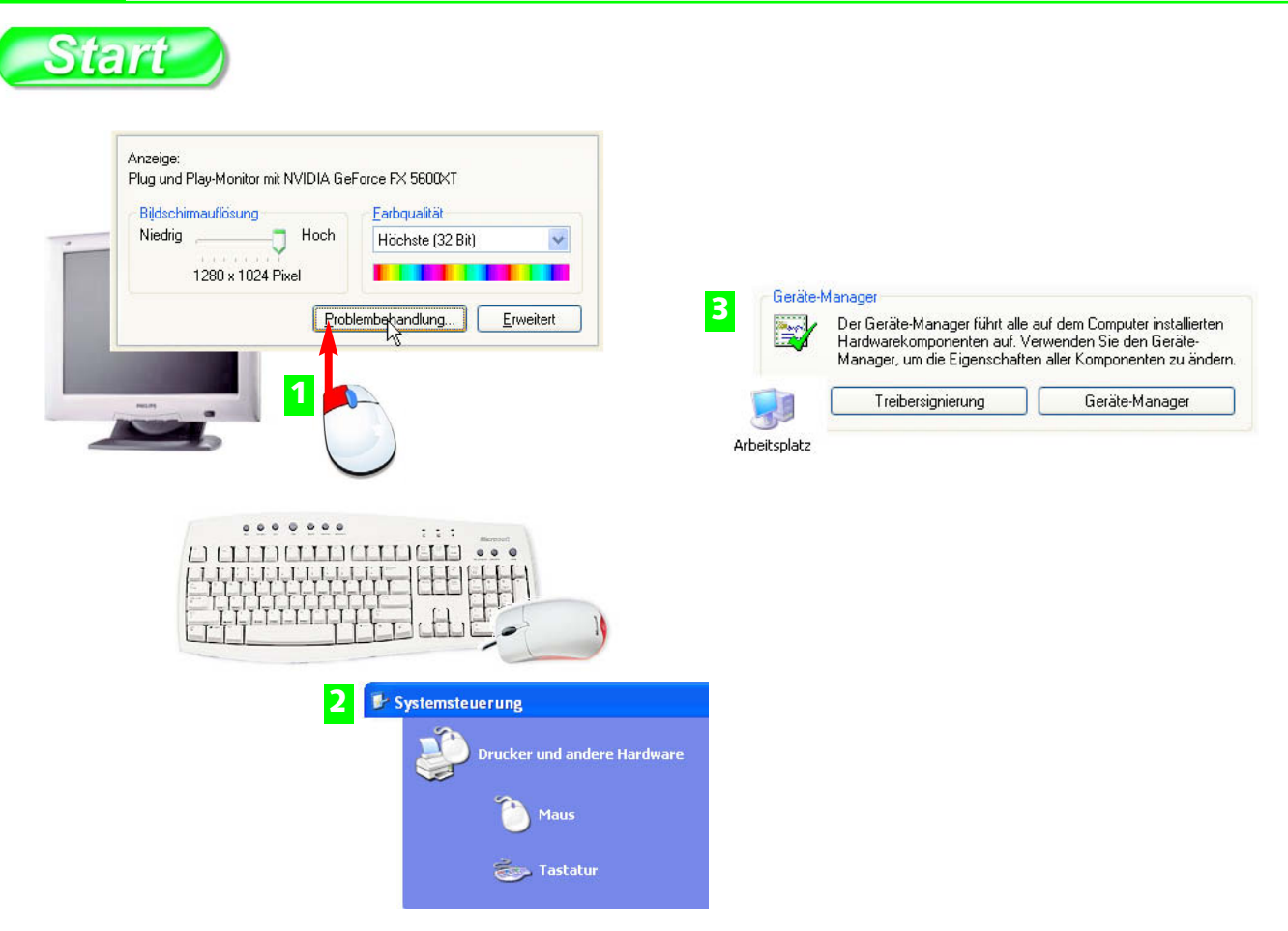

- Probleme mit Monitor oder Grafik-Adapter bekommen Sie meist über die Anzeige in den **1** Griff (Eigenschaften des Desktop).
- Streiken die Tastatur oder die Maus, sehen Sie am besten in der Systemsteuerung nach, **2** ob alles korrekt eingestellt ist.
- **3** Überprüfen Sie auch regelmäßig die Hardware-Liste im Geräte-Manager.

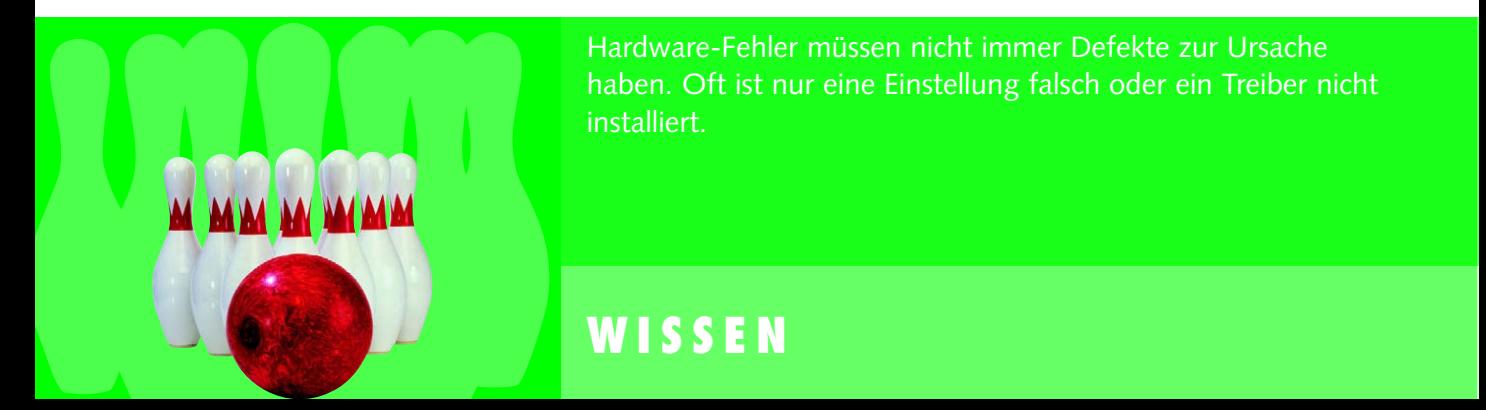

**EPSON GARANTIEERWEITERUNG** 

FRAGEN & ANTWORTEN

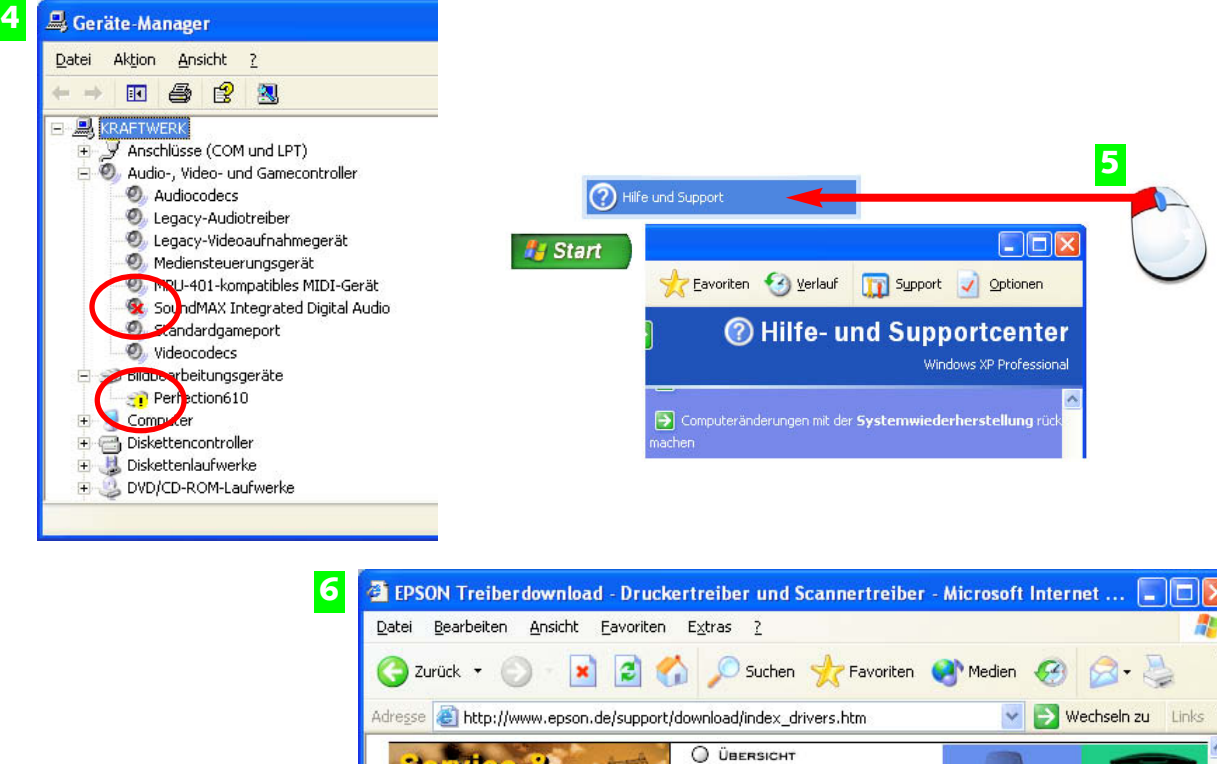

Symbole mit Ausrufezeichen oder Kreuz weisen auf falsche, fehlende oder fehlerhafte **4** Gerätetreiber hin.

oport

 $\circ$  $\circ$ 

DOWNLOAD REPARATURSTATUS

- Im Startmenü finden Sie ein Hilfe- und Support-Center mit vielen Hilfetexten und **5** Problemlösungen.
- Ein weiterer Weg: Besuchen Sie die Internet-Seiten der Herstellerfirma **6** und suchen Sie nach neuesten Windows XP-Treibern für Ihr Gerät.

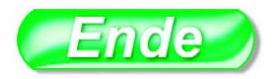

online support

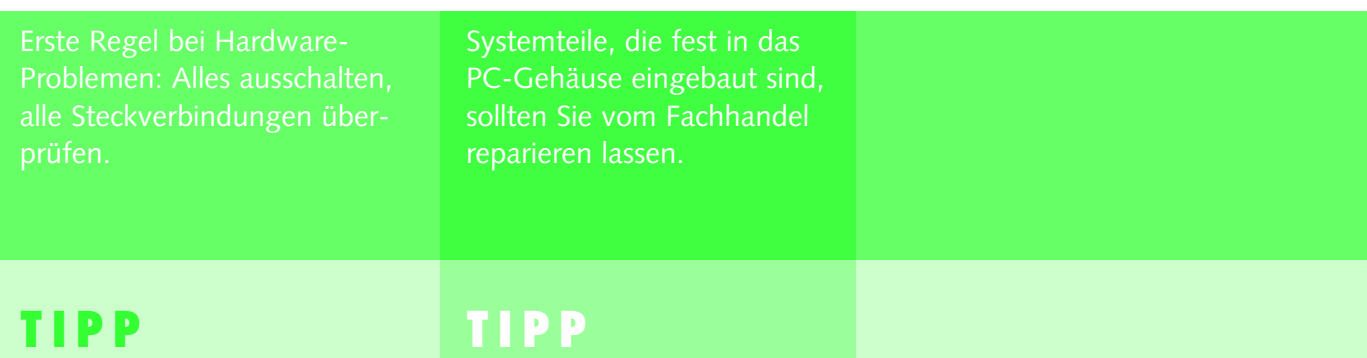